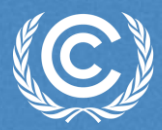

# **ETF Progress Reporting Tool**

**Jamie Howland UNFCCC Secretariat Transparency Division** *Riyadh, Saudi Arabia* 21–25 April 2024

# **Background**

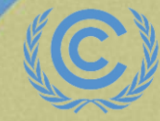

**United Nations** Climate Change

## **Session background and objectives**

- ETF Progress Reporting Tool for reporting information necessary to track progress made in implementing and achieving nationally determined contributions (Decision 18/CMA.1, Annex II).
- Hands-on training session to provide a practical experience of the tool's features developed so far.

#### **At the end of the training session, the participants will be able to:**

- ❖ Access to the ETF Reporting Tools
- Create a new version
- Specify version settings
- ❖ View and access all NDC CTF versions
- ❖ Change version settings
- ❖ View and move through the navigation tree
- ❖ Add and modify data in each type of data entry grid
- ❖ Export/import of data entry grids to Excel
- ❖ Generate/download static reporting tables

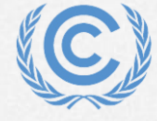

#### **Overview of reporting requirements of article 13 of the Paris Agreement**

#### **All Parties shall**

- » National inventory report of GHG emissions (Article 13, para. 7(a)), which consists of a national inventory document (NID) and common reporting tables (CRT)
- » Progress made in implementing and achieving the NDC (Article 13, para. 7(b)), which shall be reported in a narrative and common tabular formet (CTF)

#### Developed country Parties shall and other Parties that provide support should

» Financial, technology transfer and capacity-building support provided to developing country Parties under Articles 9-11 (Article 13, para. 9), to be reported in textual and/or comon tabular formet (CTF)

All Parties should, as appropriate

**Climate change impacts and adaptation** » (Article 13, para. 8)

**Developing country Parties** should

 $\pm$ 

» Financial, technology transfer and capacity-building support needed and received under Articles 9-11 (Article 13, para. 10), to be reported in textual and/or common tabular format (CTF)

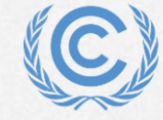

### **Background on the new ETF reporting tools**

**Requested SBSTA** to develop, pursuant to the MPGs:

- **common reporting tables (CRT)** for the electronic reporting of info on **GHG emissions**
- **common tabular formats (CTFs)** for the electronic reporting of info on **tracking progress in achieving NDCs** and of info on **financial, technology development/transfer and capacity-building (FTC) support**

#### **Decision 18/CMA.1**

#### **Adopted**:

- **CRT** for the electronic reporting of the info in the national inventory reports of **GHG emissions**
- **CTF** for the electronic reporting of the info on **tracking progress in achieving NDCs**
- **CTF** for the electronic reporting of the info on **FTC support**

#### **Decision 5/CMA.3**

#### **Requested the secretariat to**:

- Develop the **reporting tools**, taking into account the **flexibility** provisions
- Make available a **test version by June 2023** and a **final version of the tools by June 2024**  (*availability of sufficient financial resources*)
- **Inform Parties** on the progress at SBSTA sessions
- Organize **regular technical training workshops**
- **Prepare a report** on how the inputs of Parties on the test version have been considered
- Facilitate **interoperability** with the **IPCC inventory software** and invite IPCC to engage in the work incl. by completing a **mapping exercise** between 2006 IPCC GLs and CRT
- Establish an **interactive web portal by Dec. 2025**  to facilitate the availability of FTC support info

#### **Decision 5/CMA.3**

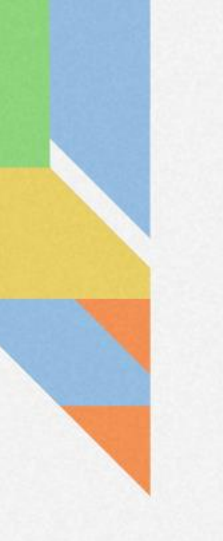

#### **Scope for the current test version**

- Create/edit version settings complete
- Manage versions complete
- Most data entry functionality is complete
- All reporting tables other than GHG inventory can be generated; not in final form
- Selected years for estimated impacts of mitigation actions not yet visible

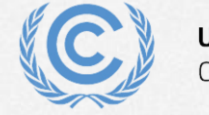

# **Live demo**

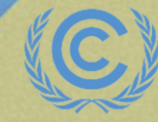

**United Nations**<br>Climate Change

# **Hands-on training**

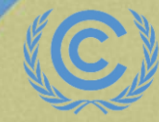

**United Nations** Climate Change

## **Housekeeping rules for the hands-on training**

- For this training session, access is provided to the test version of the ETF Progress reporting tool
- For each exercise, the secretariat will first demonstrate the features of the ETF Progress Reporting tool. **During the demonstration, please refrain from using the tool**. Following the demonstration, you will work on the hands-on exercise
- **Please start working on the exercise only when you are asked to do so**. Sufficient time will be allotted to perform exercises
- **Please feel free to ask questions** while performing the exercises

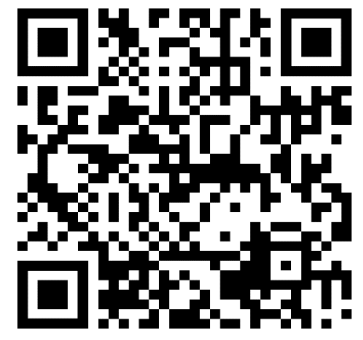

*Scan the QR code for exercise guide*

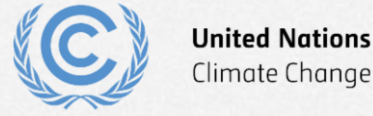

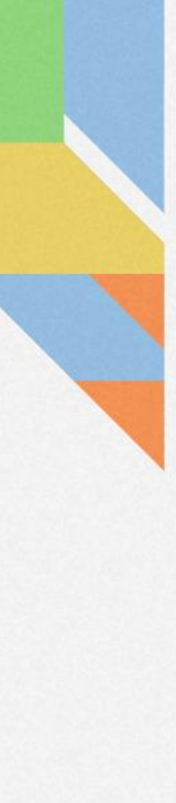

#### **Disclaimer**

- The current version used in the hands-on training is still a testing version of the tools
- Some data loss may occur until the final version of the tool is deployed later this year for Parties to prepare their submission
- Please **DO NOT** use the current test version of the ETF Reporting Tools to start your Party's submission

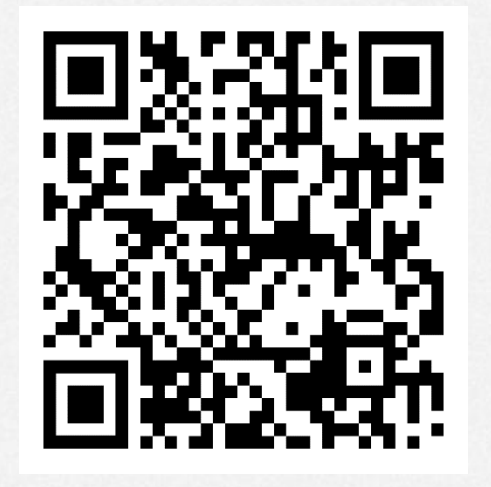

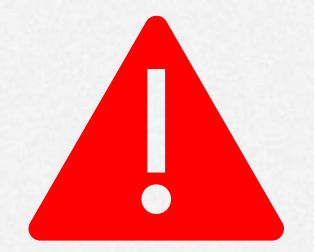

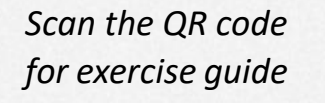

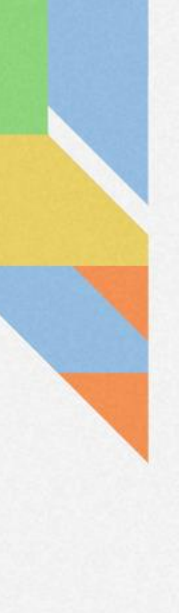

## **Exercises overview**

- Exercise 1: Create new version and specify version settings
- Exercise 2: View and access CTF Versions; modify version settings
- Exercise 3: View and move through navigation tree and grids
- Exercise 4: Add and modify data for Projections
- Exercise 5: Use export/import to add and modify data
- Exercise 6: Add and modify data for Policies and Measures
- Exercise 7: Add and modify data for Structured Summary
- Exercise 8: Download reporting tables

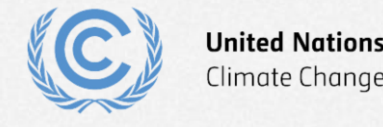

## **Select application**

Weblink to access the ETF Reporting Tools:

[https://apps.unfccc.int](https://apps.unfccc.int/)

#### Login details

- Username: [Email that you were nominated with]
- Password: [Password associated with the account]

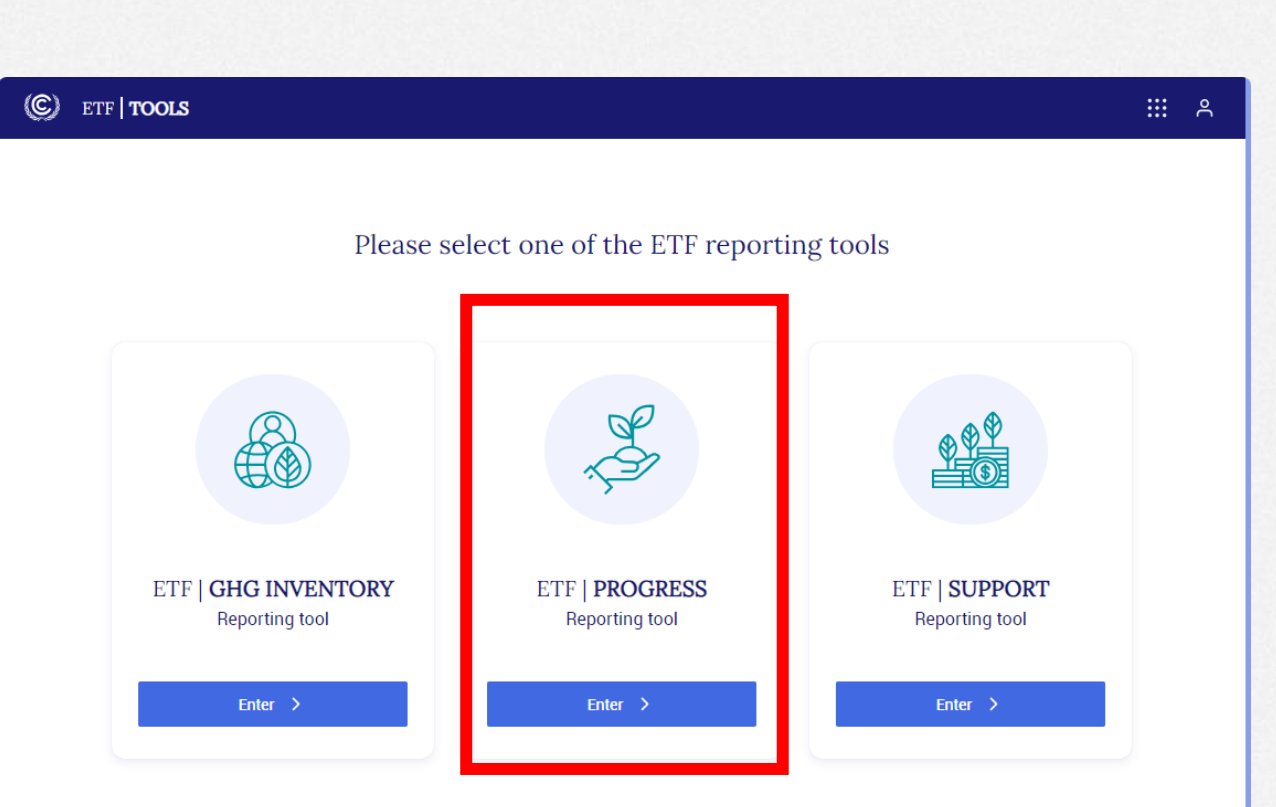

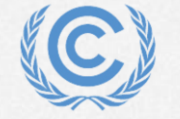

## **Exercise 1: Create new version and specify version settings Overview**

- Create a new version
- Select version settings for flexibility
- Select version settings for Mitigation Policies and Measures
- Select version settings for GHG inventory
- Select version settings for Structured Summary
- Select version settings for Projections

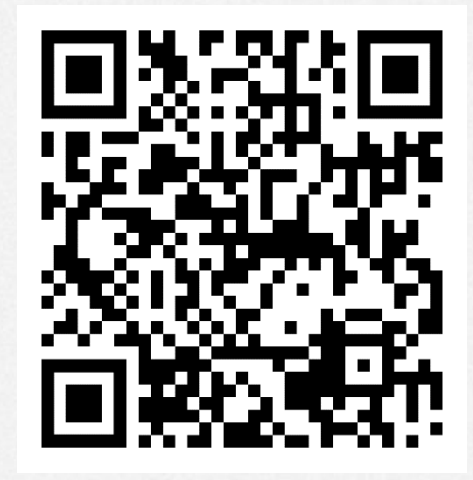

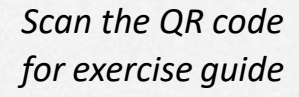

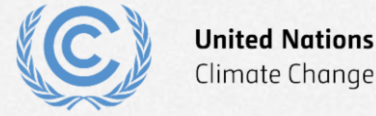

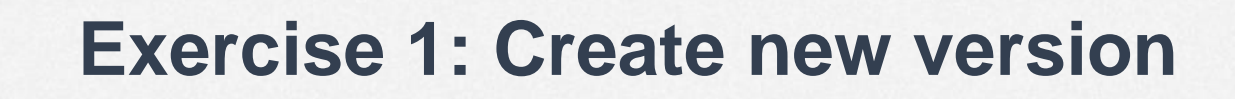

- Step 1: select "Create blank version"
- Step 2: select submission year (2024)
- Step 3: select "default version"
- Step 4: select "Create CTF version" to continue

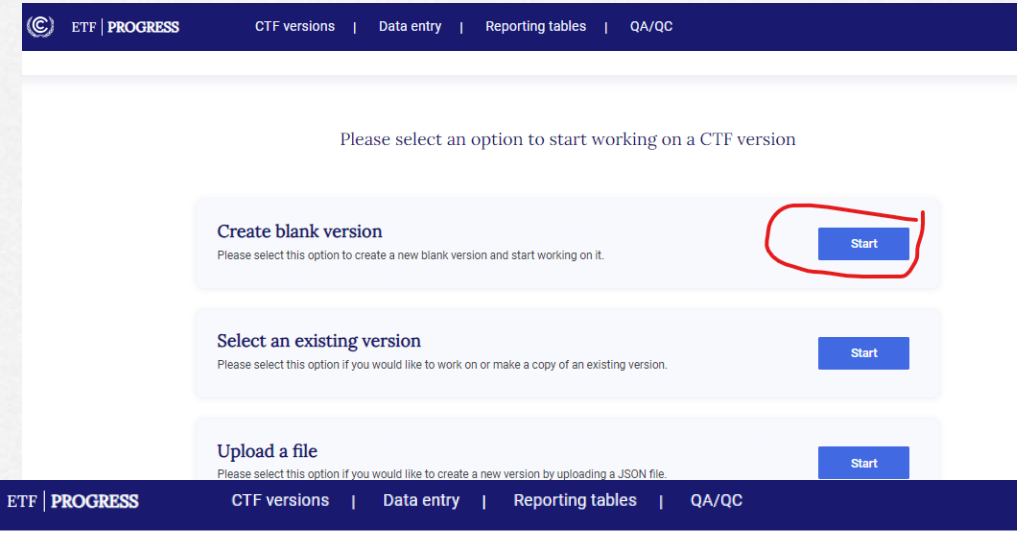

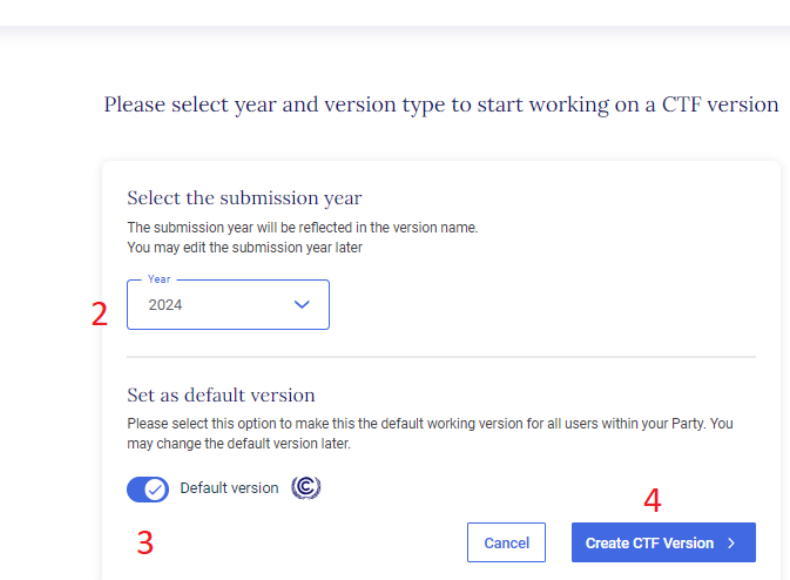

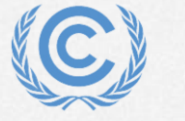

**United Nations** Climate Change

## **Exercise 1: Select version settings for flexibility**

- Step 1: select Yes to initial question
- Step 2: toggle para 85 on
- Step 3: toggle para 95 on
- Step 4: toggle para 102 on
- Step 5: select Next

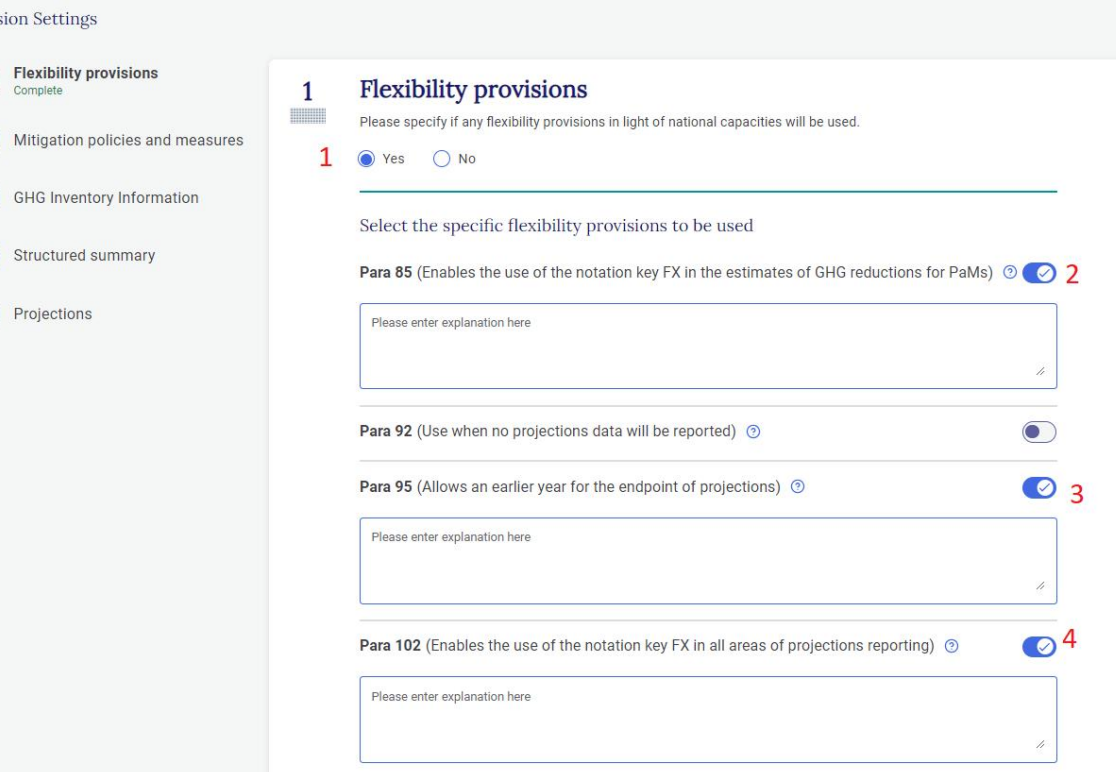

5

 $Next >$ 

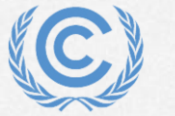

**Version Set** 

 $\overline{\phantom{a}3}$ 

4 Structu

 $(5)$  Project

Flexibi Complet

## **Flexibility provisions**

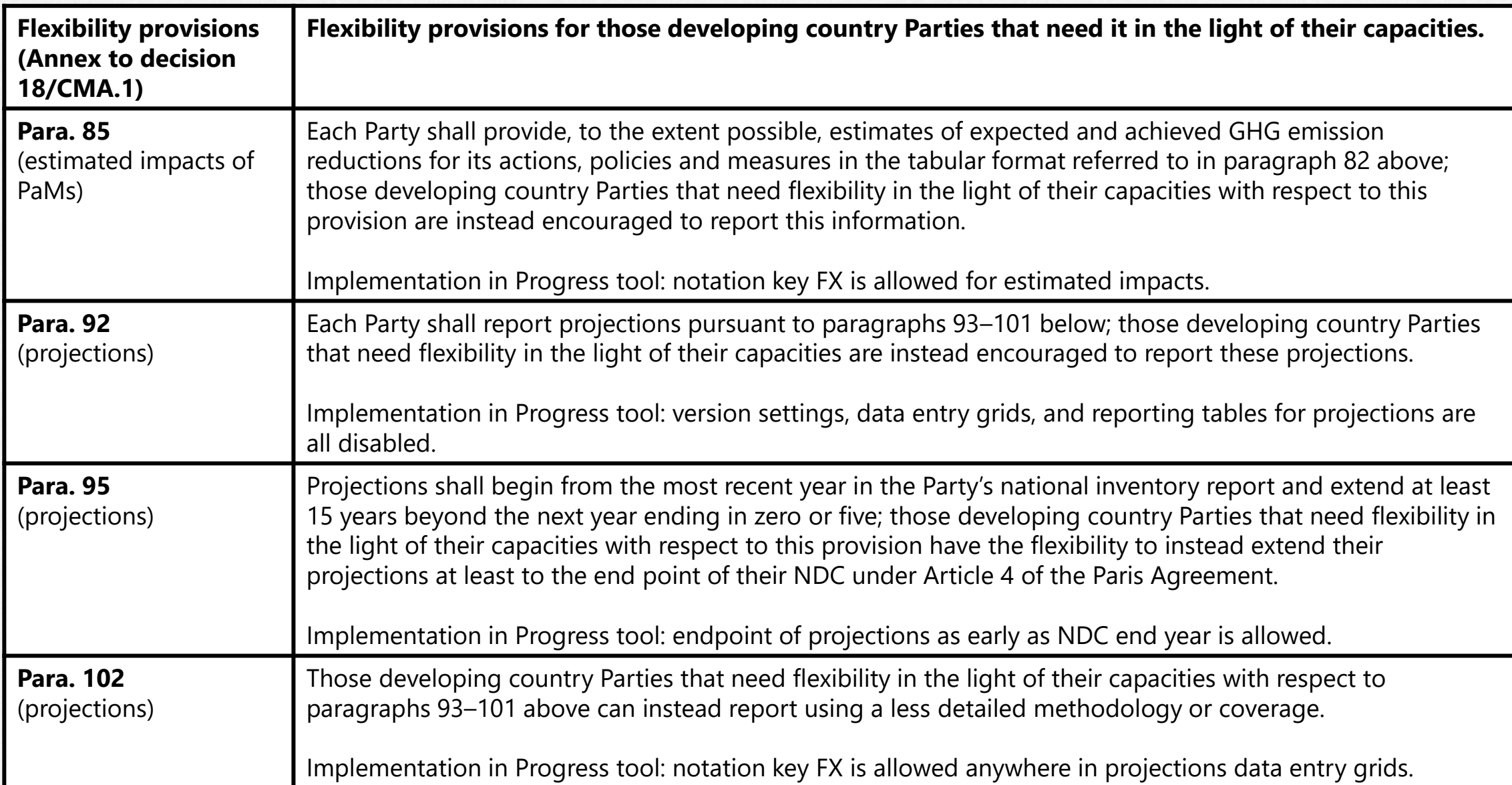

#### **Exercise 1: Select version settings for Mitigation Policies and Measures**

- Step 1: select Yes to initial question
- Step 2: select years for achieved (2020)
- Step 3: select years for estimated (2030, 2040)
- Step 4: select Next

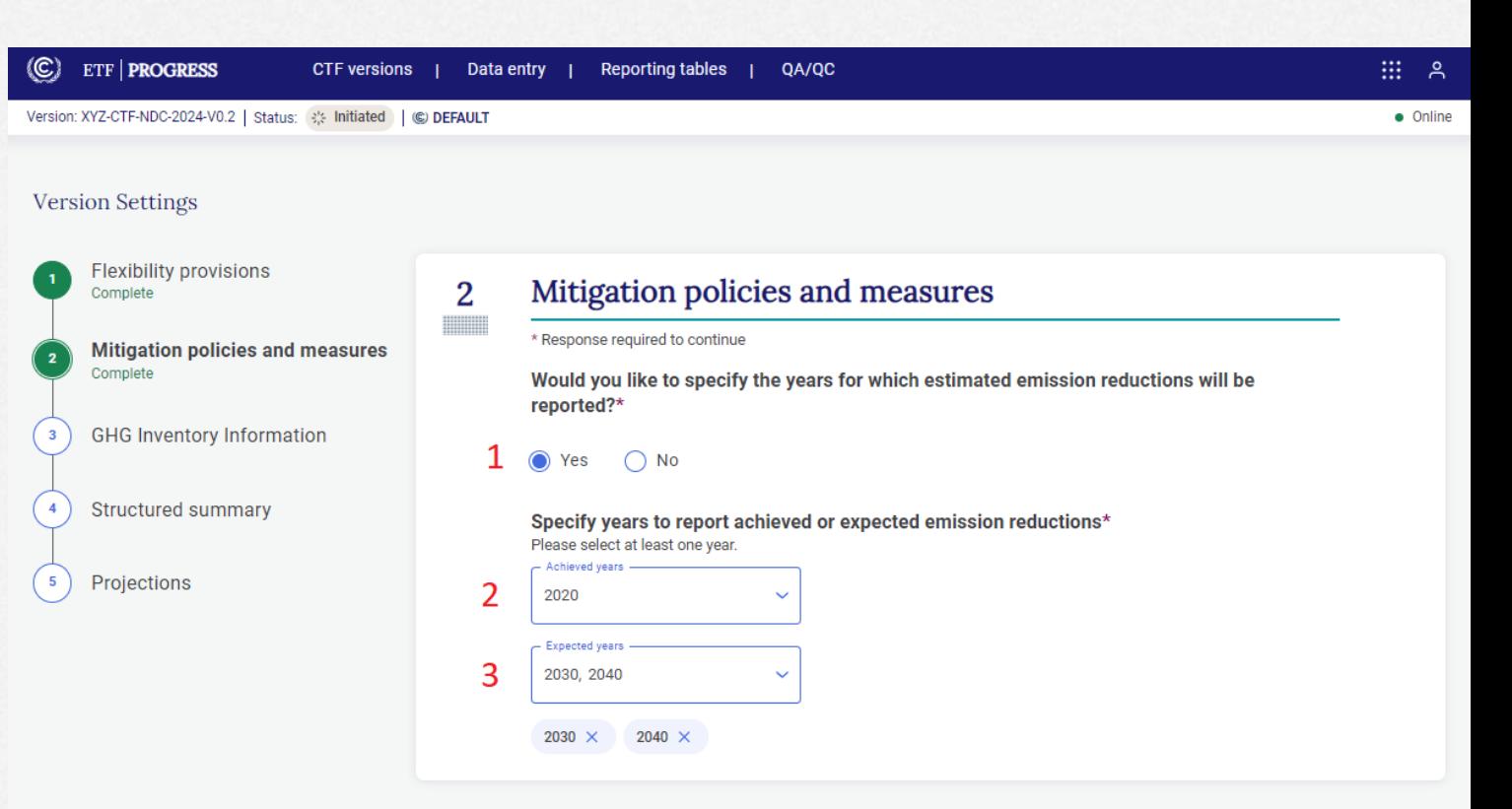

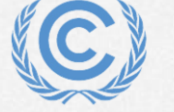

.<br>Go to data entry

### **Exercise 1: Select version settings for GHG inventory**

- Step 1: select "Last inventory data year"
- Step 2: enter last inventory year (2022)
- Step 3: select Next

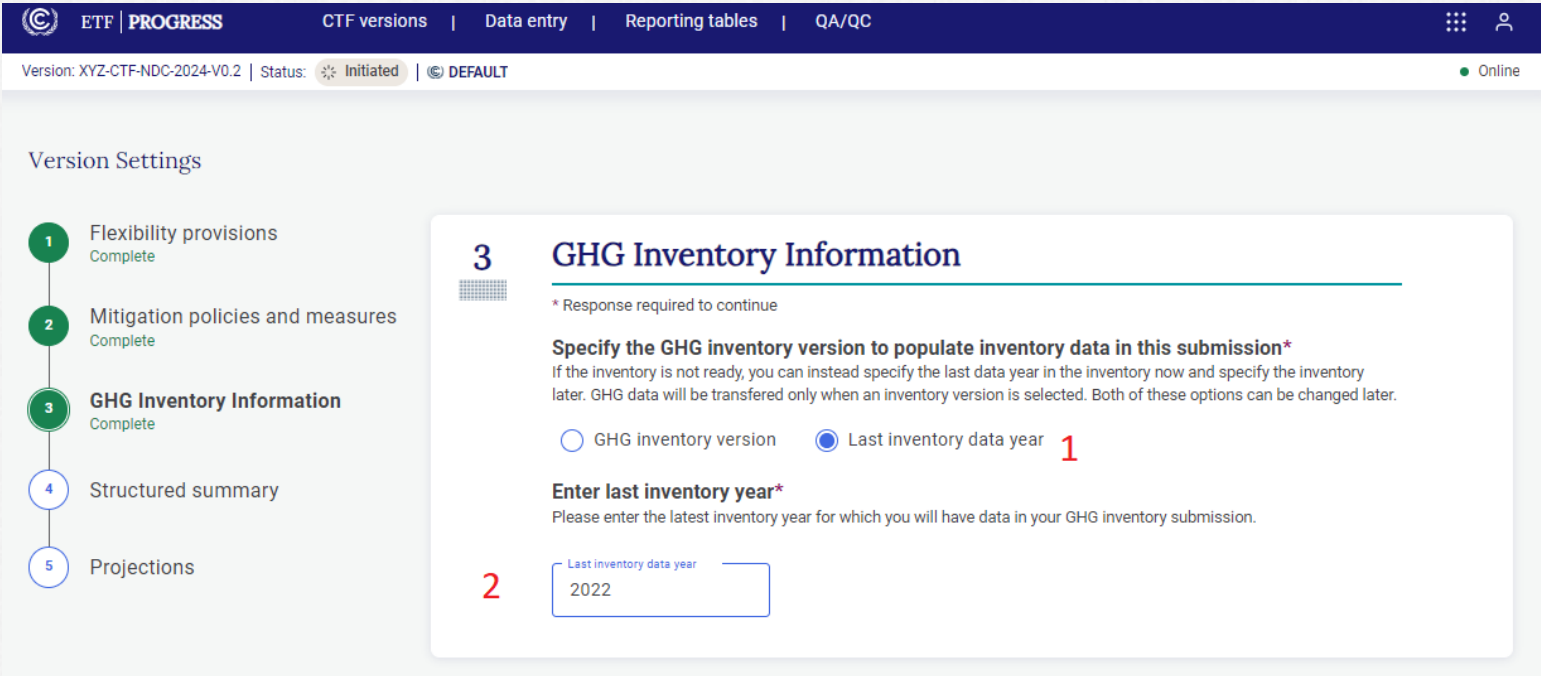

 $Next >$ 

< Back

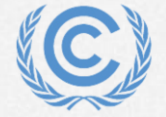

**United Nations** Climate Change

 $\times$  Exit version settings

ration version: 927209d01c147ba60f704de069f40aae │ Metadata version: 1.23.5 │ Last synchronized: 2024-04-17.15:06 (UTC+2)

### **Exercise 1: Select version settings for Structured Summary**

**Flexibility provisi** Complete

Mitigation policie Complete

**GHG** Inventory In Complete

**Structured sumi** Complete

Projections

 $\times$  Exit version settings

- Step 1: enter NDC start and end years (2021, 2030)
- Step 2: select Yes for first NDC
- Step 3: select No for achievement
- Step 4: select Yes for annex table
- Step 5: select Next

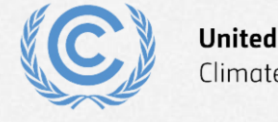

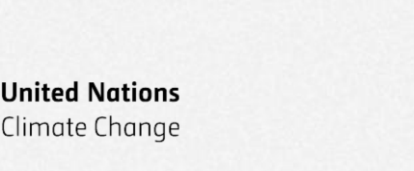

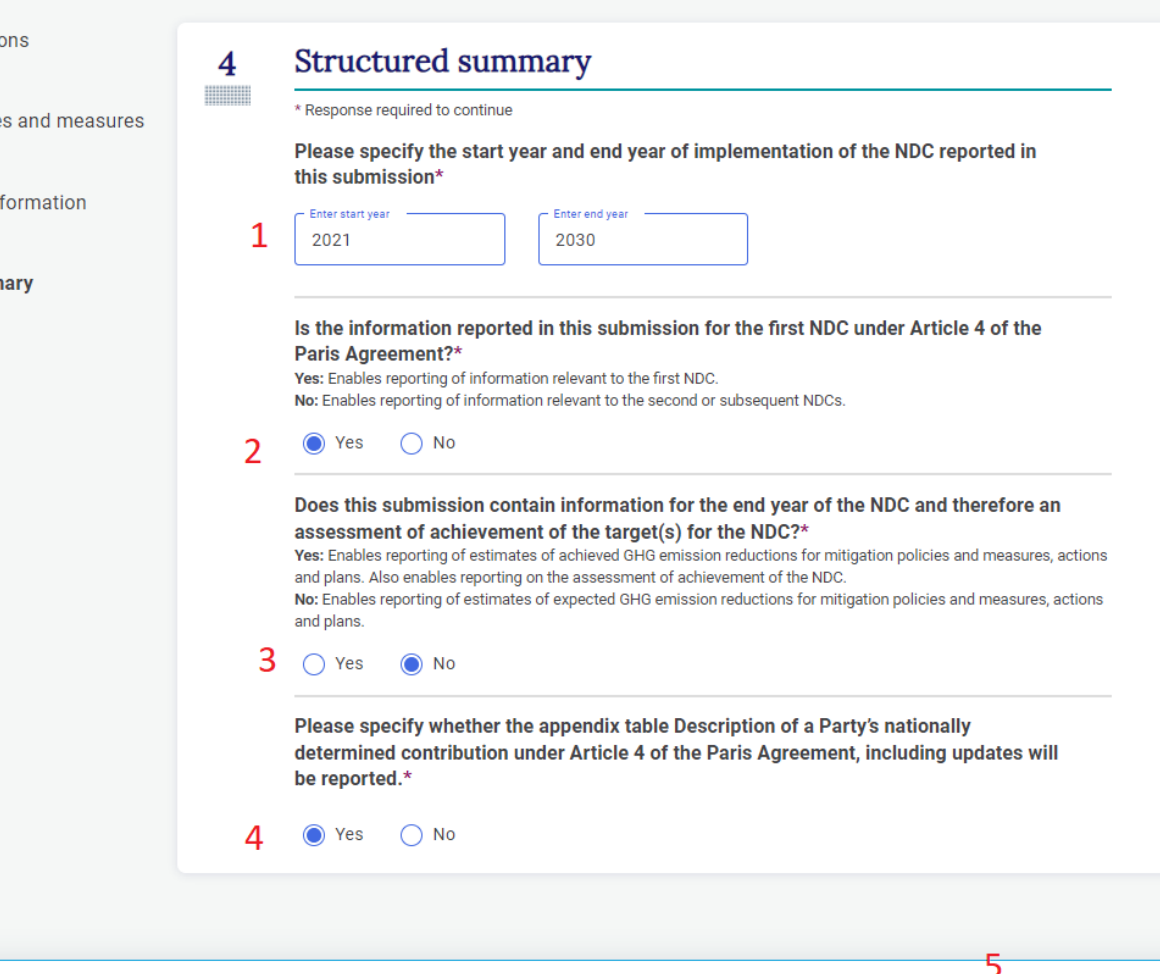

< Back

Next

#### **Exercise 1: Select version settings for Projections**

- Step 1: toggle Table 8 on
- Step 2: select end year for projections (2030)
- Step 3: select interim years projections(2025)
- Step 4: select Go to data entry

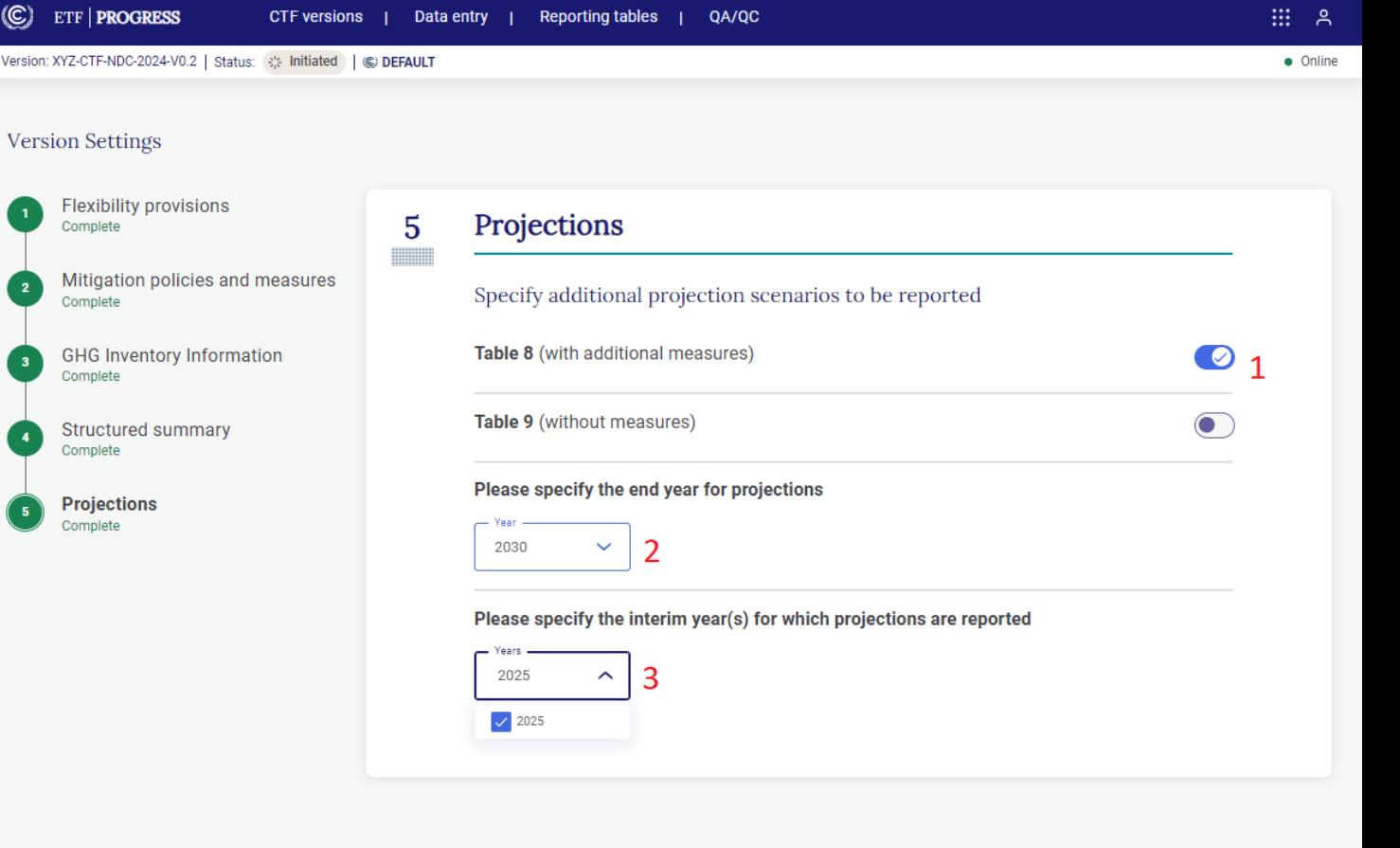

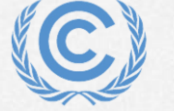

### **Exercise 2: View and access CTF Versions; modify version settings**

**Overview** 

- View CTF versions
- Filter/sort CTF versions
- Edit version settings

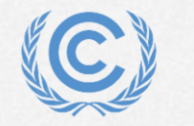

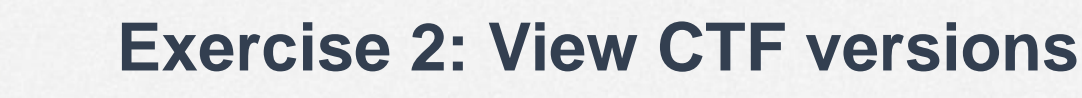

- Step 1: Click on CTF versions tab
- Step 2: View the information associated with each version

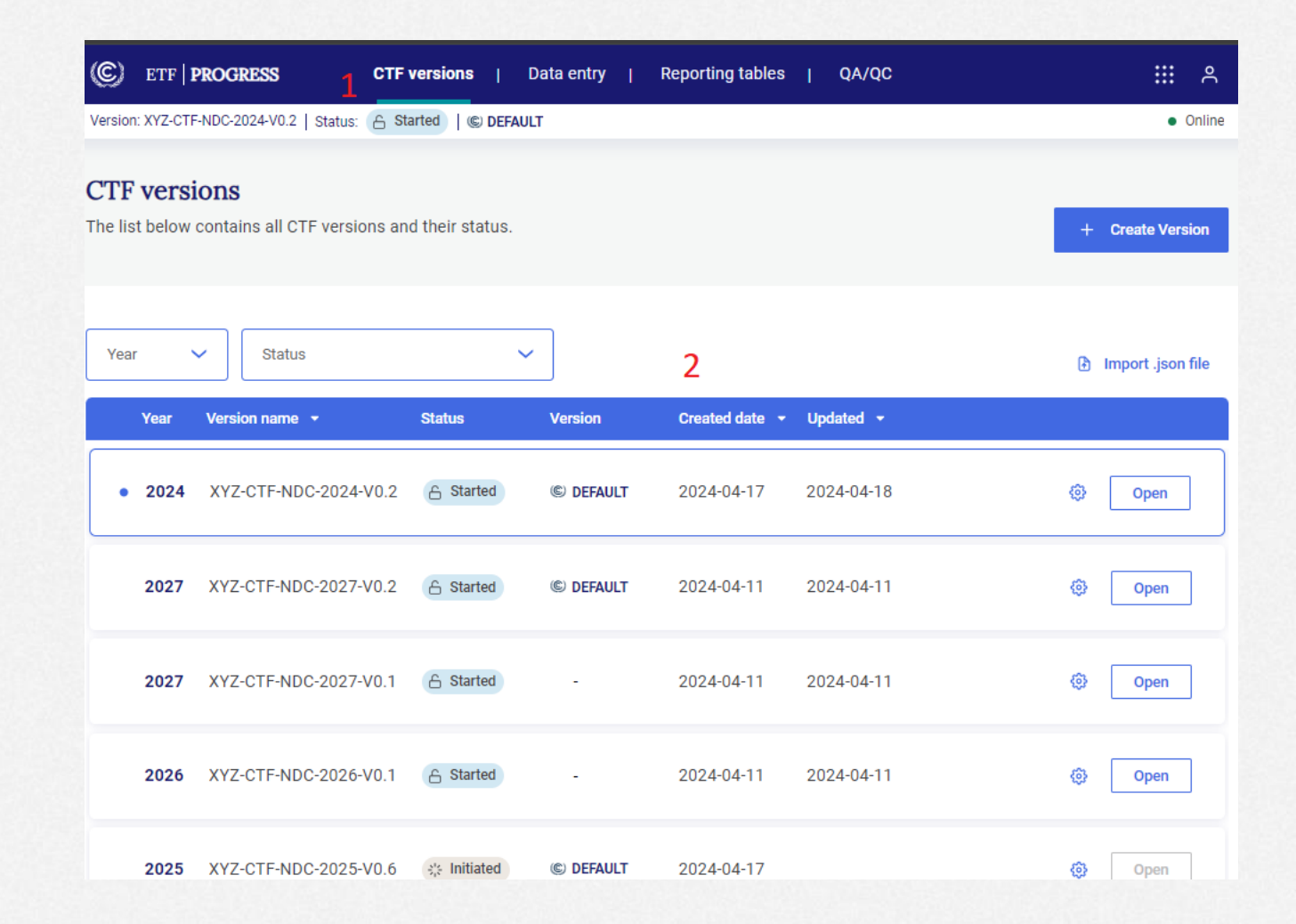

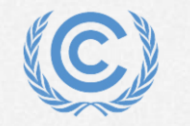

**United Nations** Climate Change

#### **Exercise 2: Filter/sort CTF versions**

- Step 1: Use the Year dropdown to view the submissions for only one year
- Step 2: Use the Status dropdown to filter by status
- Step 3: Sort the list by date created and updated

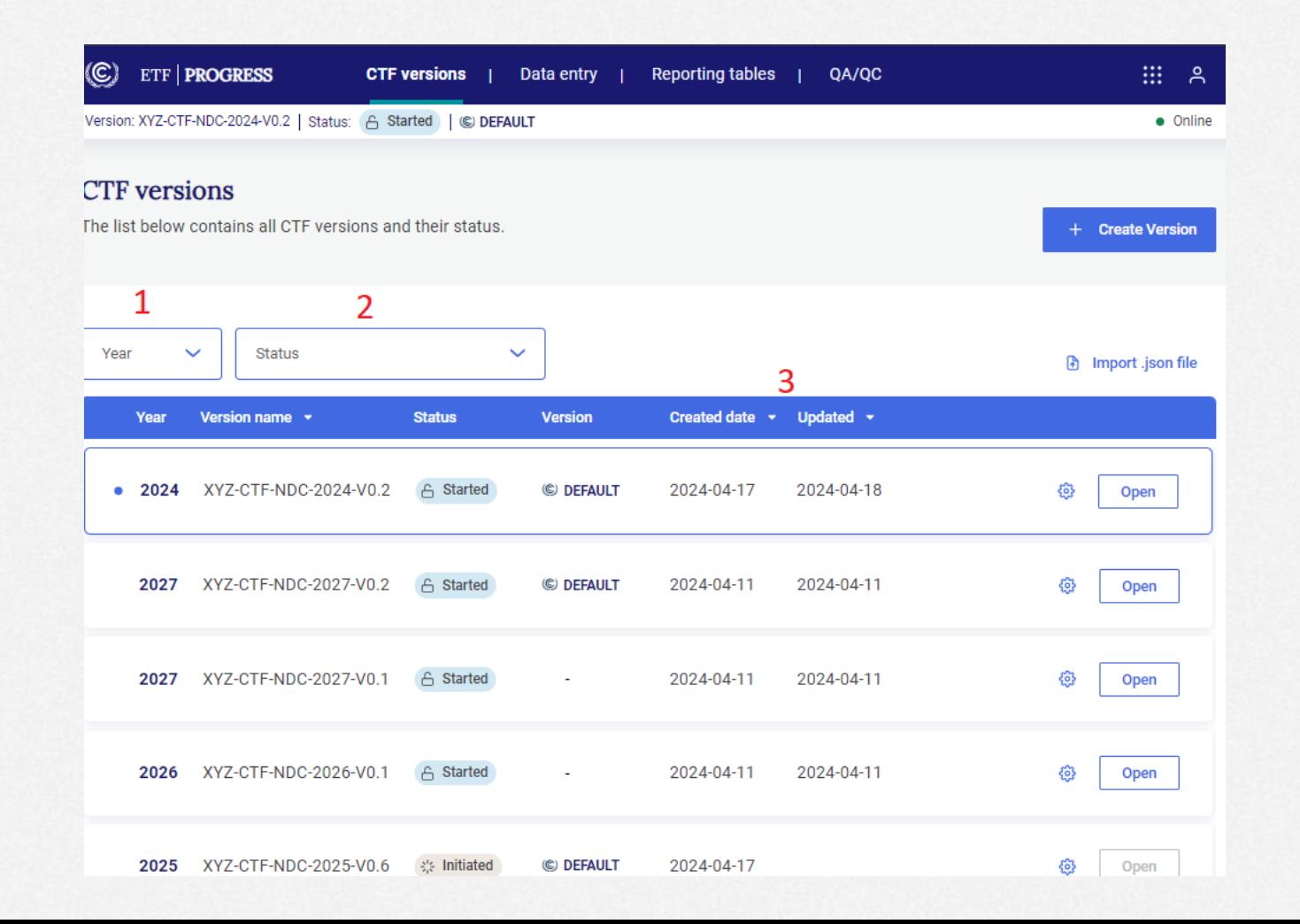

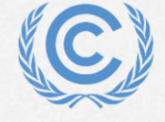

**United Nations** Climate Change

#### **Exercise 2: Edit version settings**

- Step 1: Select Edit version settings for the version you are working on
- Step 2: Go to the Projections settings and change the end year to 2035
- Step 3: Select Go to data entry
- Step 4: Download and view the log file
- Step 5: Select Save and go to data entry

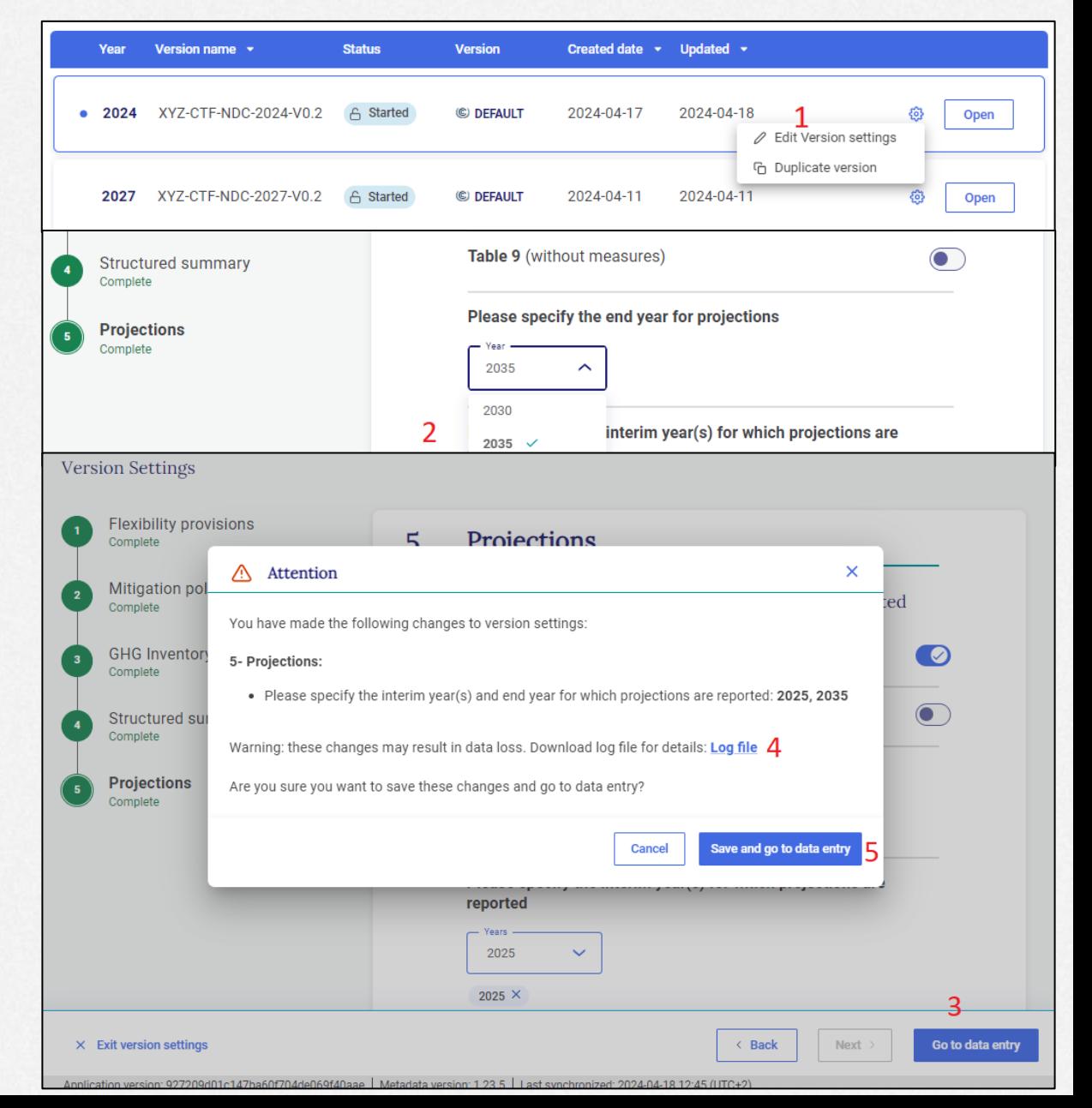

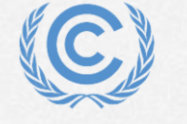

**United Nations** 

Climate Change

# **Exercise 3: View and move through navigation tree and grids Overview**

- Main elements of the header and data entry screen
- Navigation tree basics

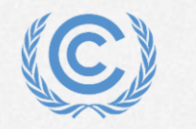

#### **Exercise 3: Main elements of the header and data entry screen**

- 1: Component tabs
- 2: Application and user menus
- 3: Version number
- 4: Version status
- 5: Default version indicator
- 6: Sync/online status
- 7: Last sync time

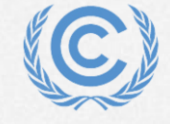

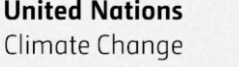

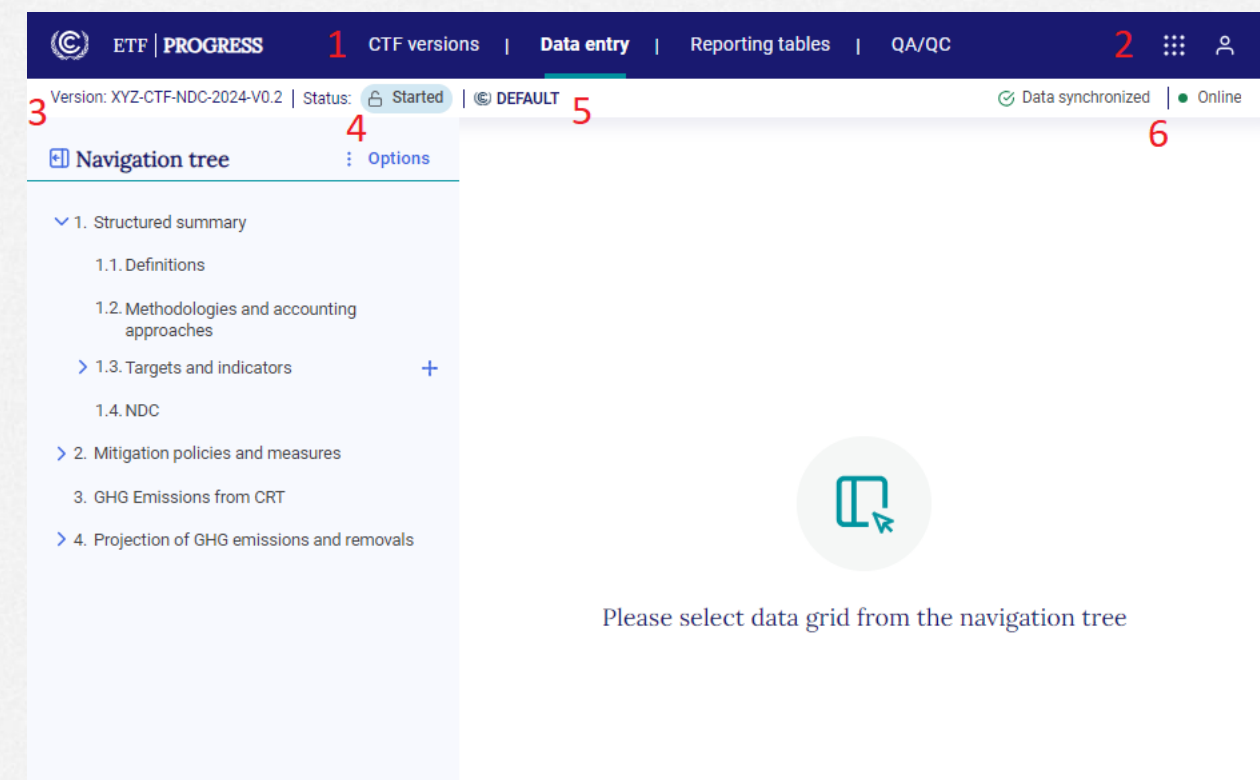

#### **Exercise 3: Navigation tree basics**

- 1: Minimize button
- 2: Navigation tree menu
- 3: Selected data entry grid
- 4: Hide/expand widget

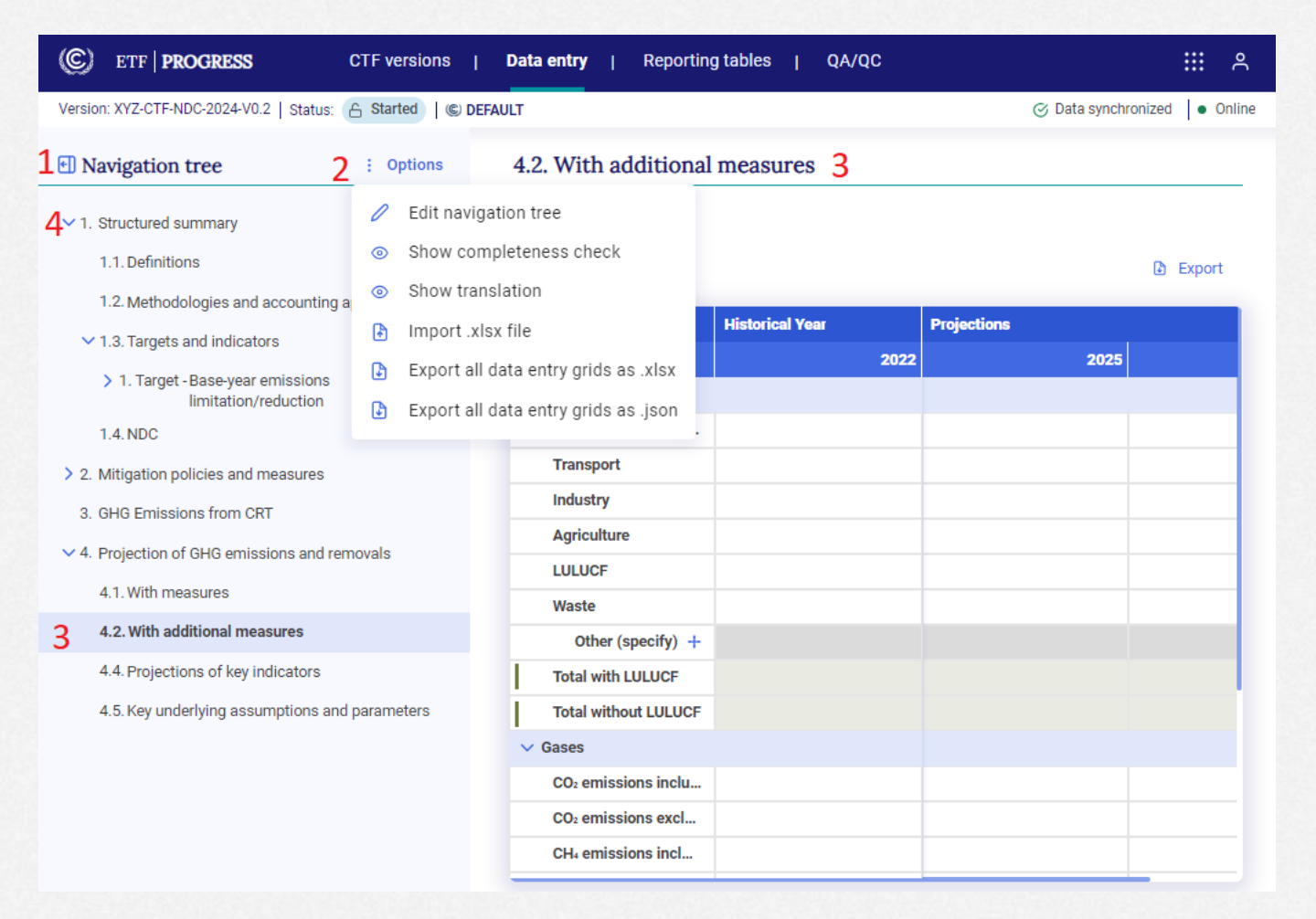

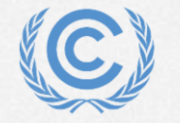

**Exercise 4: Add and modify data for Projections**

- Data entry grid basics
- Entering data

**Overview** 

- Modifying data
- Add a custom sector
- Understanding data validation
- Copy/paste data from excel

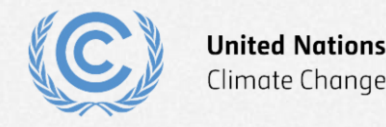

### **Exercise 4: Data entry grid basics**

**ETF | PROGRESS** Version: XYZ-CTF-NDC-2024-V0

**El** Navigation tree

 $\vee$  1. Structured summary 1.1. Definitions 1.2. Methodologies and

1.4. NDC

4.1. With measures

- 1: Expand/hide
- 2: Export menu
- 3: Column headers
- 4: Row headers
- 5: Data validation error
- 6: Add custom row
- 7: Calculated cell
- 8: Comment/footnote popup menu

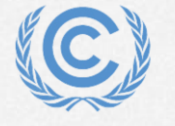

**United Nations** Climate Change

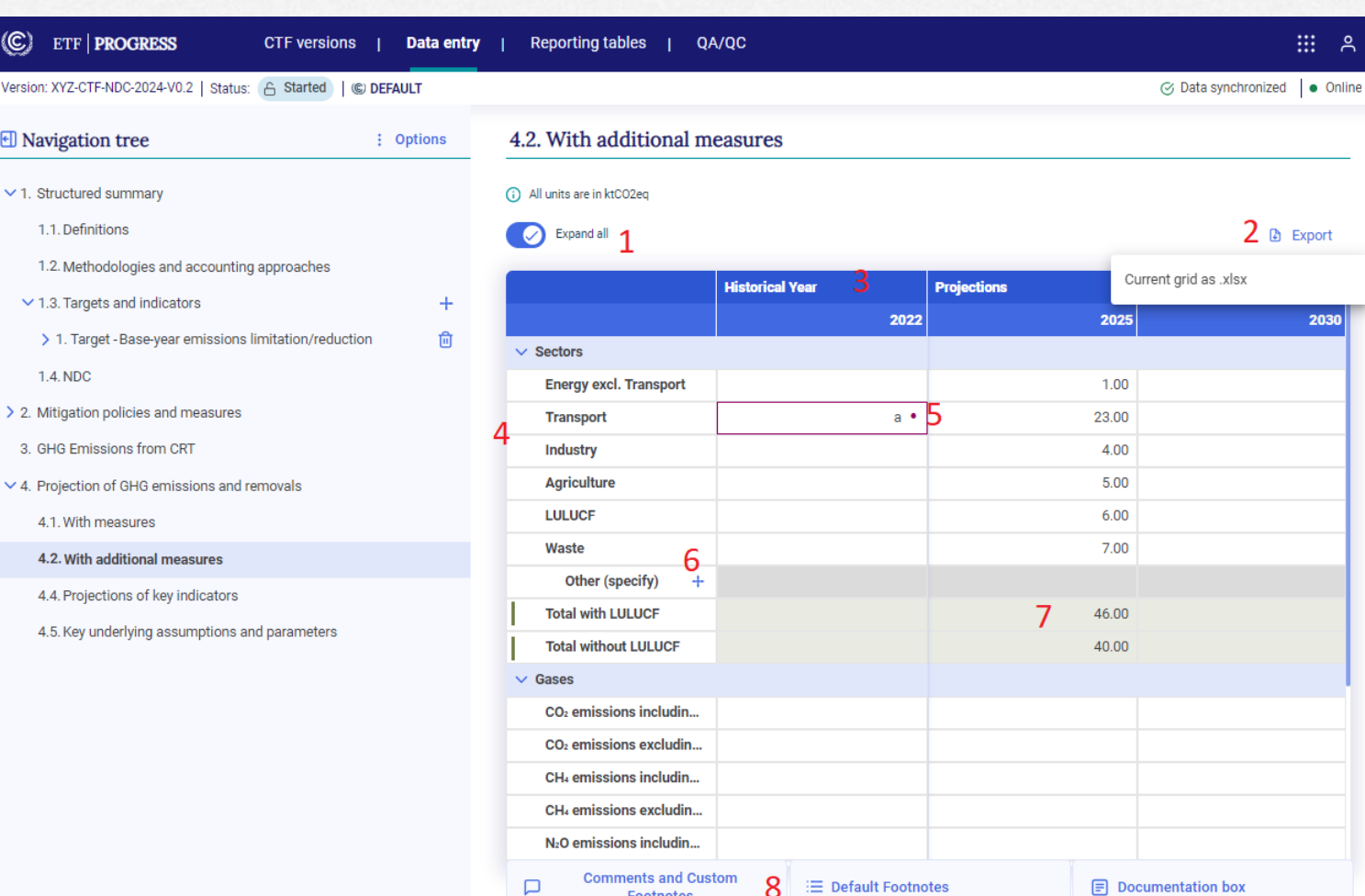

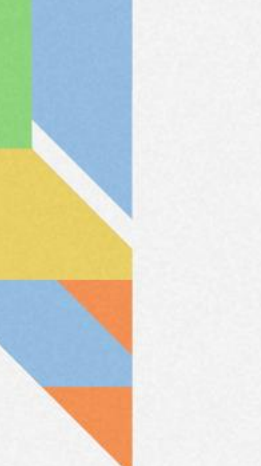

#### **Exercise 4: Entering data**

#### • Fill the With additional measures data entry grid as shown:

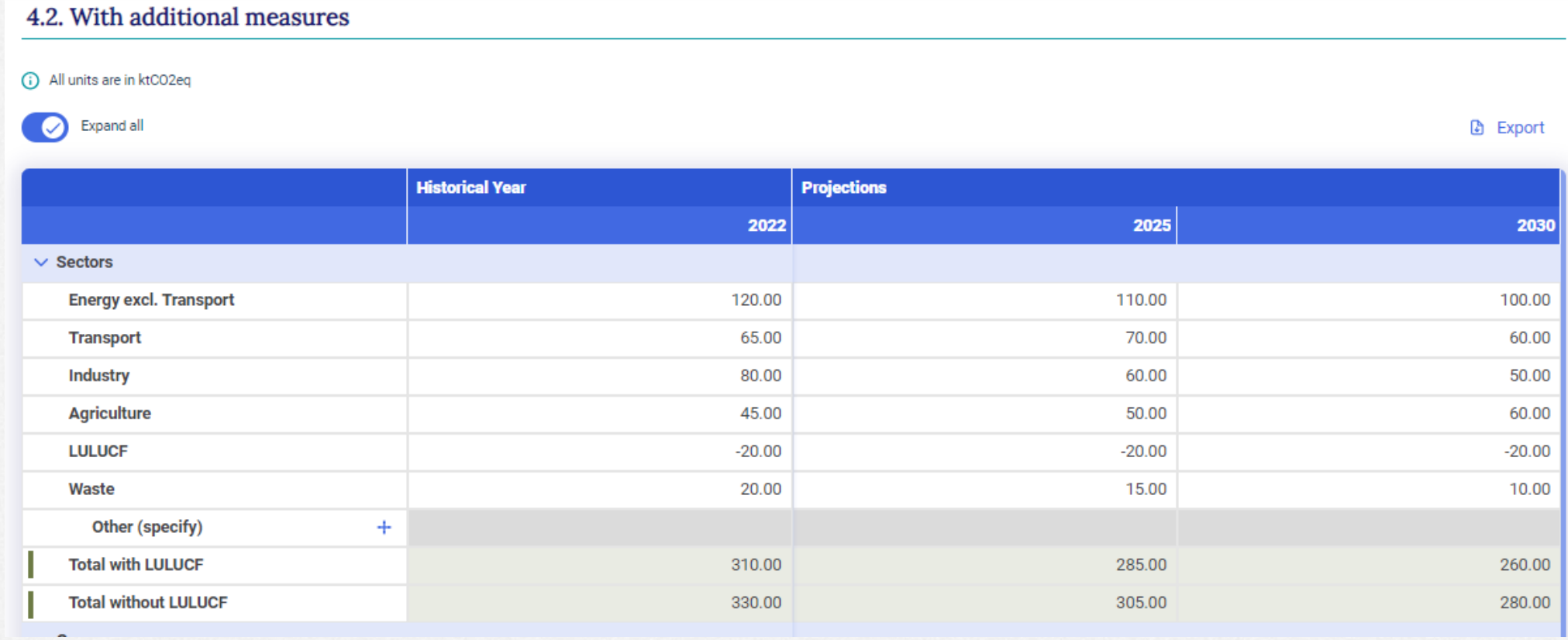

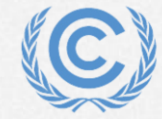

#### **Exercise 4: Entering data (continued)**

#### • Fill the remainder of the With additional measures data entry grid as shown:

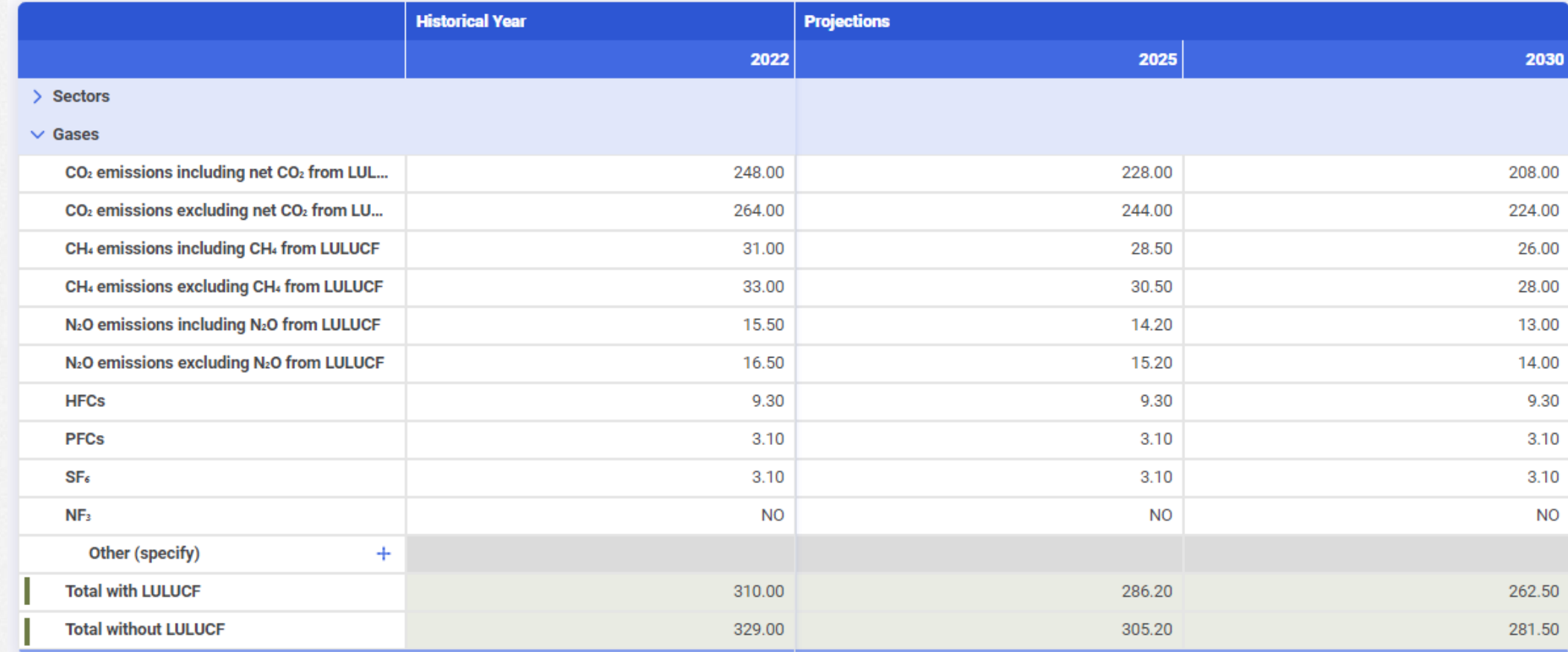

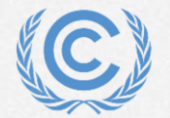

**United Nations** Climate Change

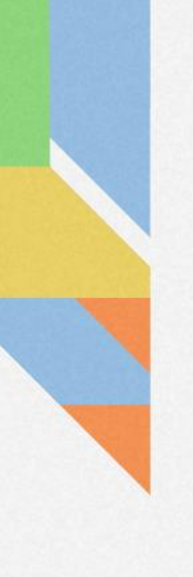

### **Exercise 4: Modifying data**

- Step 1: Single-click in a cell and overwrite it with new data
- Step 2: Double-click in a cell and edit that information:
- Step 3: Overwrite one of the green calculated cells and notice the change in color

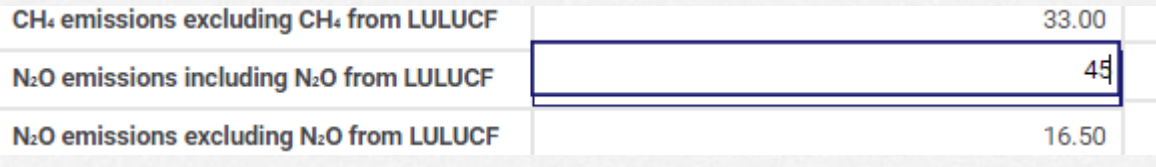

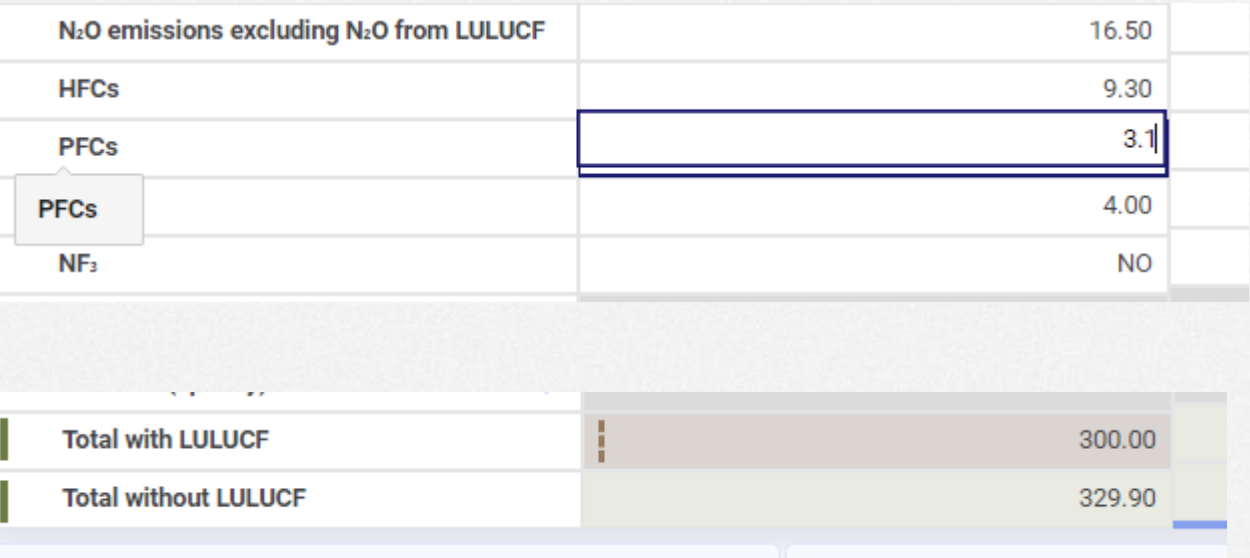

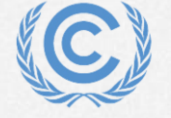

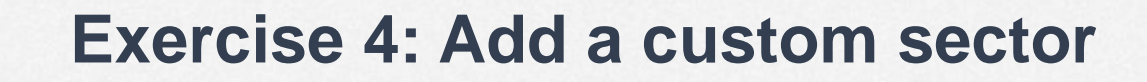

 $\circledcirc$ 

- Step 1: Click the + sign to add a custom sector
- Step 2: Enter the name
- Step 3: Click Add new

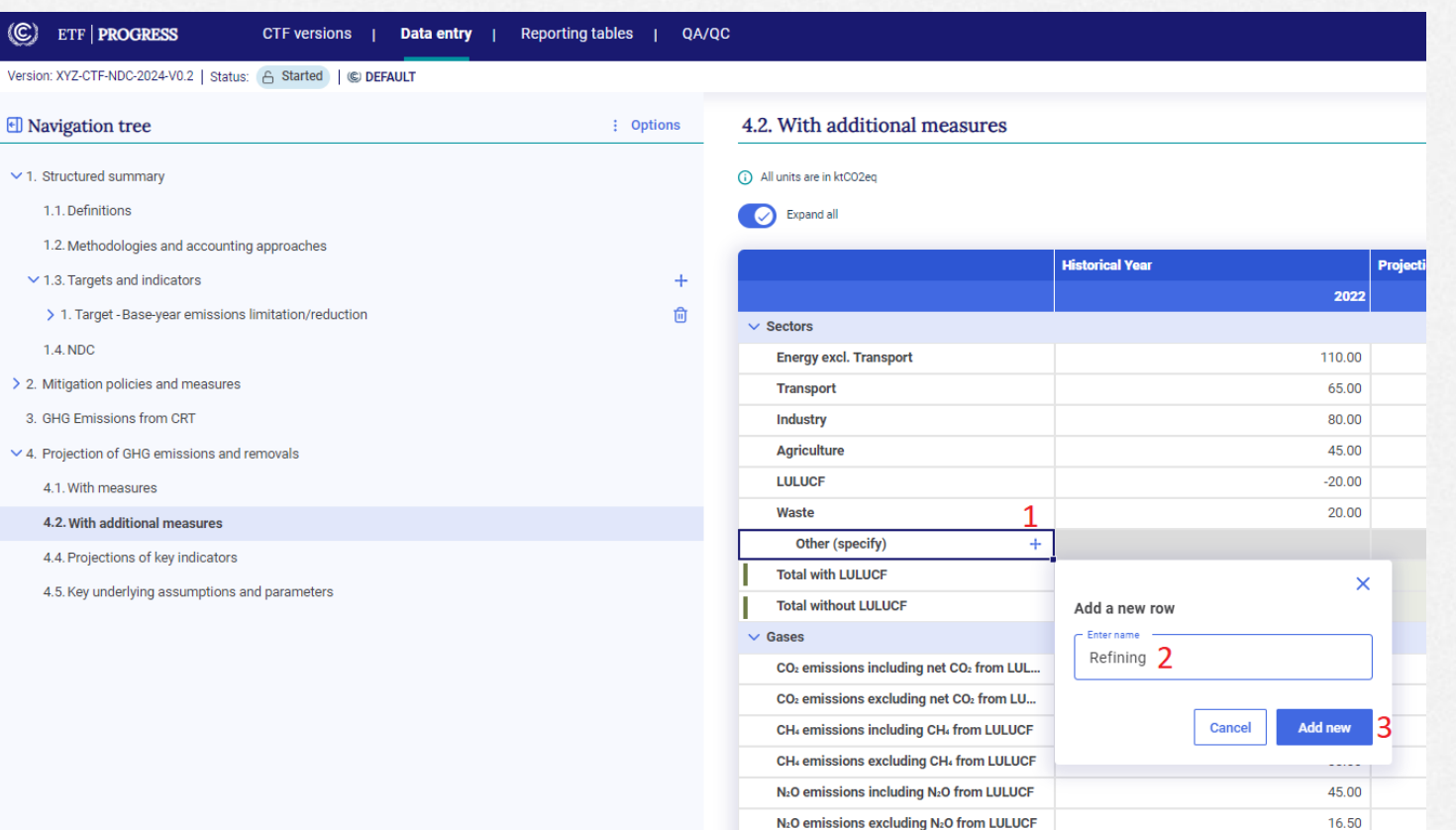

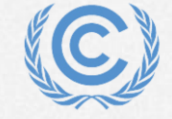

#### **Exercise 4: Understanding data validation**

- Data validation error looks like this
- Click on the dot to see what values are accepted here

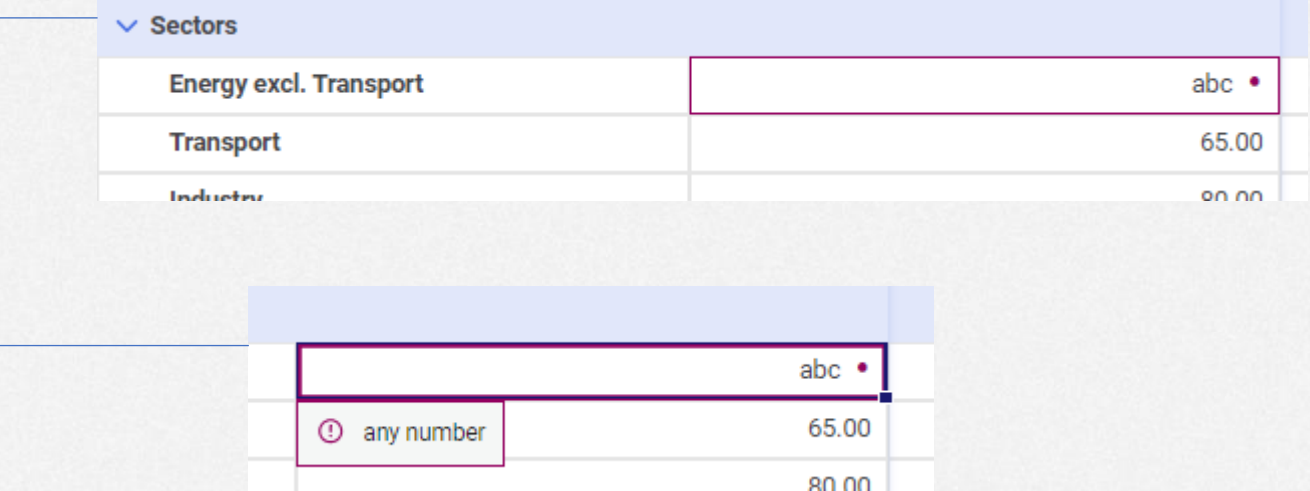

• Note that non-validated data is not saved to the server

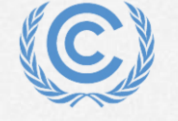

#### **Exercise 4: Copy/paste data from excel**

- Step 1: Enter some data in excel
- Step 2: Use the excel copy function
- Step 3: Press ctrl-V in the NDC Progress tool to paste
- Step 4: View the copied data
- Note that range copied cannot be larger than target range

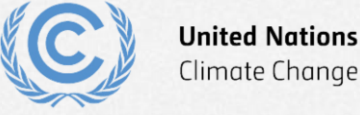

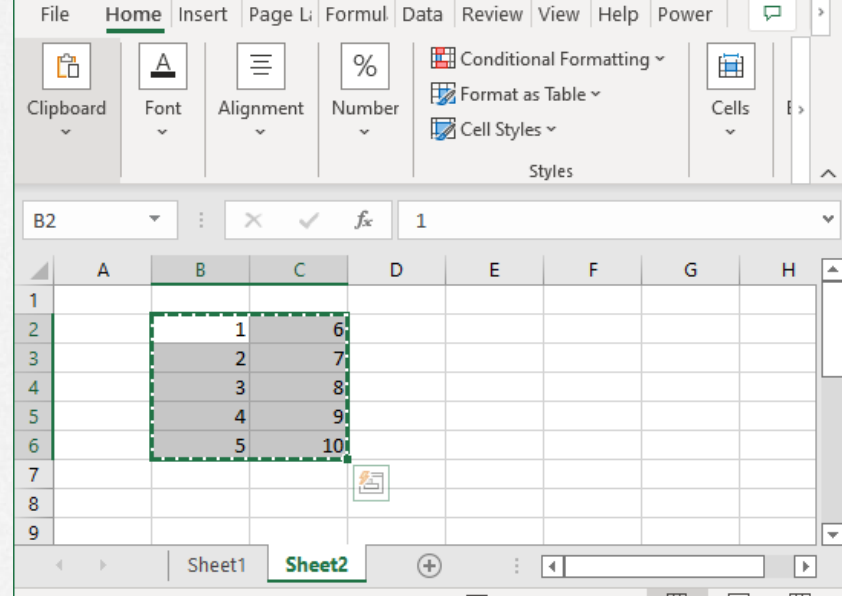

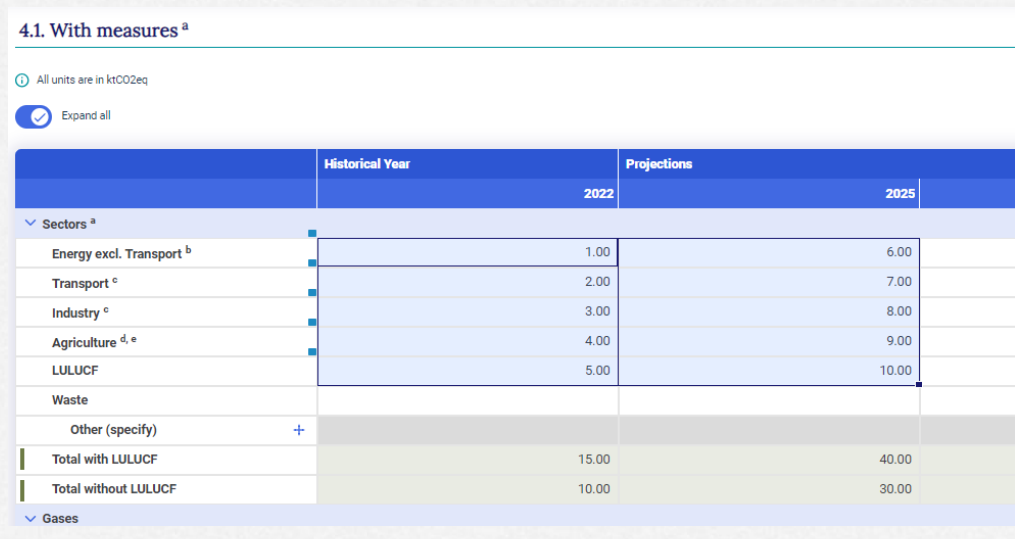

X.

#### Unable to paste data. ⊗

The number of rows you're trying to paste exceeds the available space in the grid.

# **Exercise 5: Use export/import to add and modify data Overview**

- Export the With additional measures data entry grid to excel
- Add and modify data in excel
- Import excel file
- Draft mode
- Understanding the log file and error messages

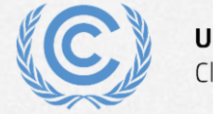

#### **Exercise 5: Export the With measures data entry grid to excel**

- Step 1: Click export and select Current grid as .xlsx
- Step 2: Click save to save with proposed file name

• Step 3: Note success message

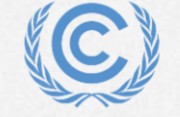

**United Nations** Climate Change

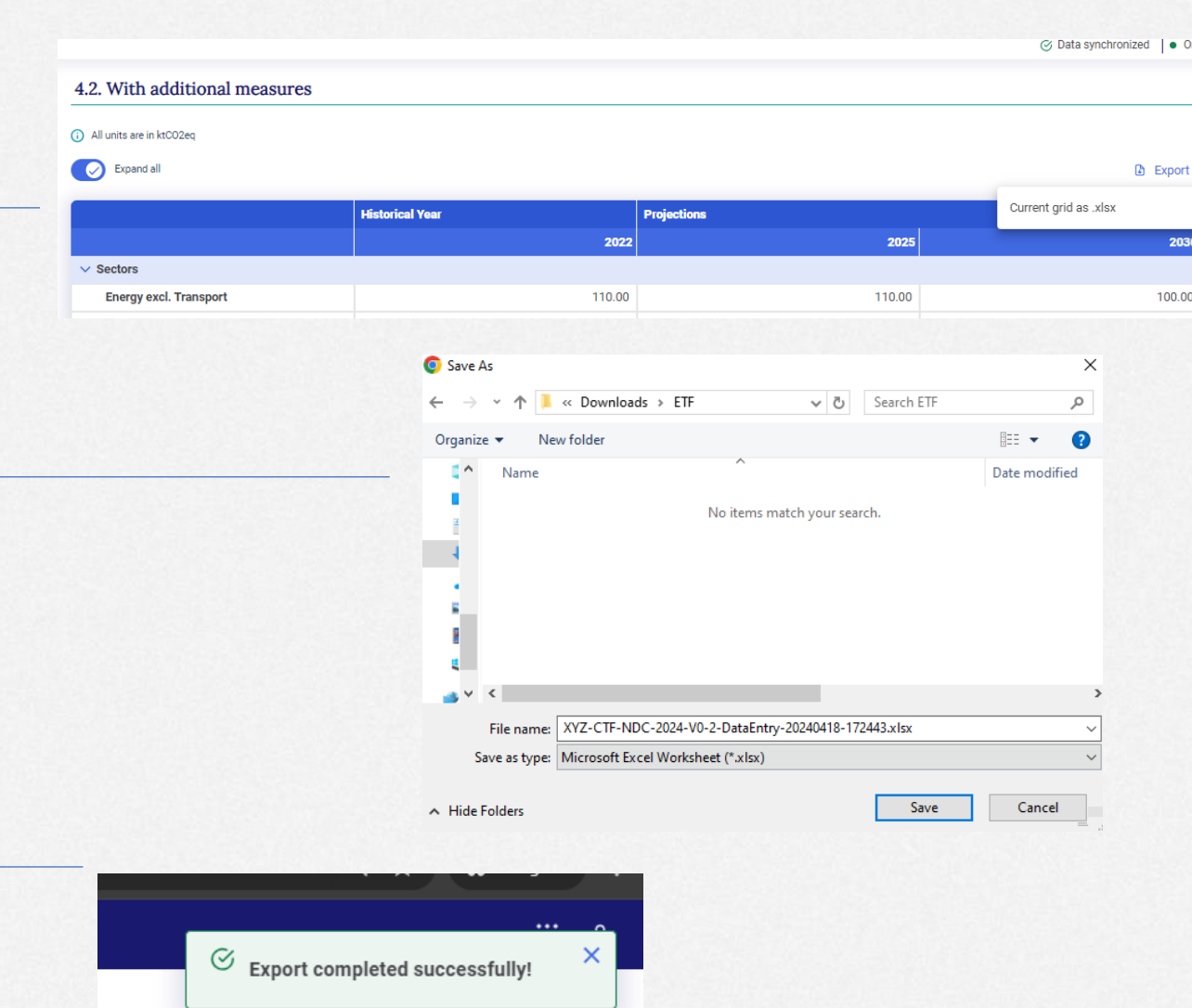

#### **Exercise 5: Add and modify data in excel**

- Step 1: Open file in excel
- Step 2: Modify values in Energy sector
- Step 3: Add values to the custom sector
- Step 4: Save file

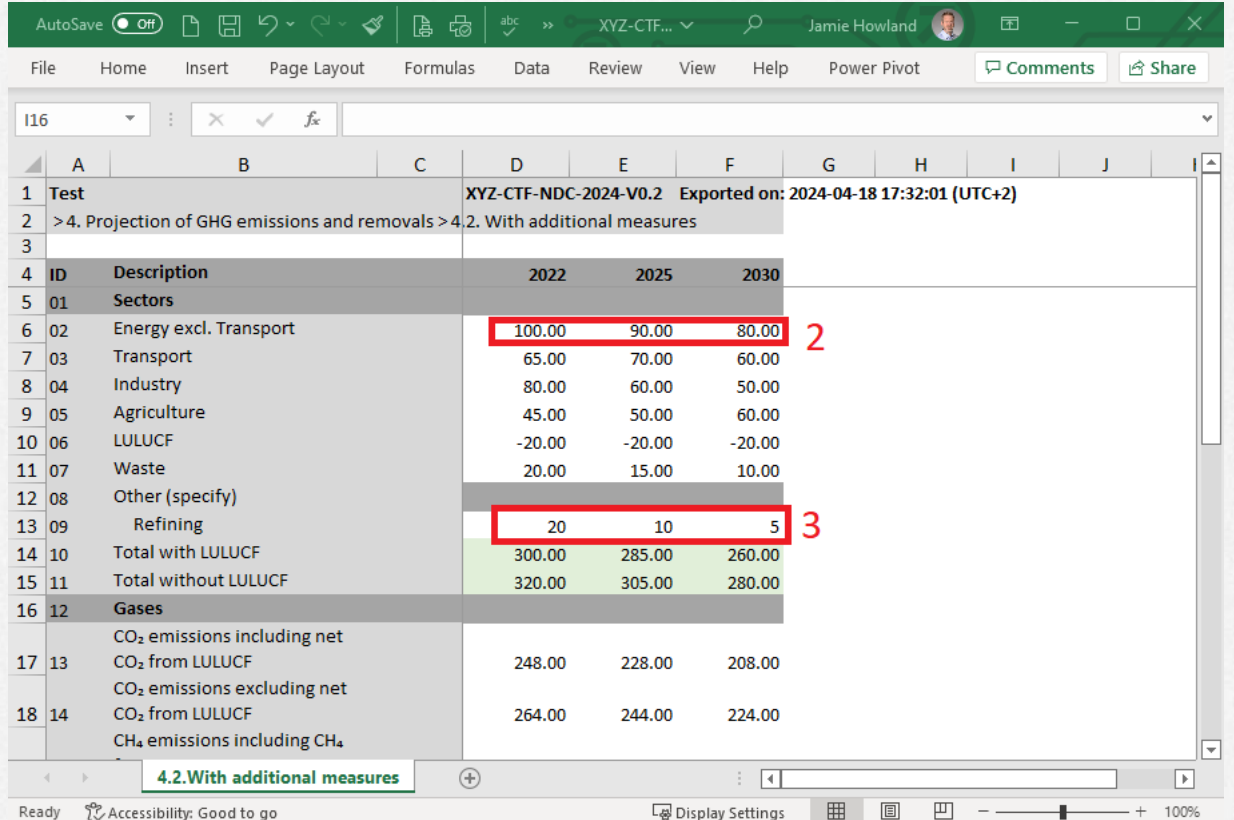

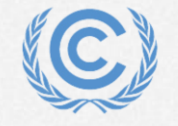

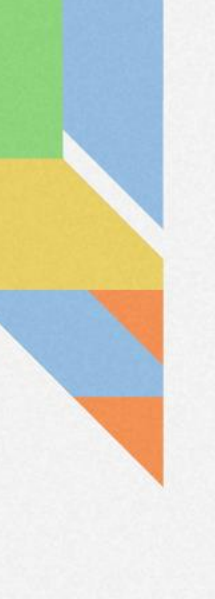

#### **Exercise 5: Import excel file**

- Step 1: In navigation tree menu select import .xlsx
- Step 2: Drag and drop file or click select and use windows dialog to select it and click open
- Step 3: Click Import

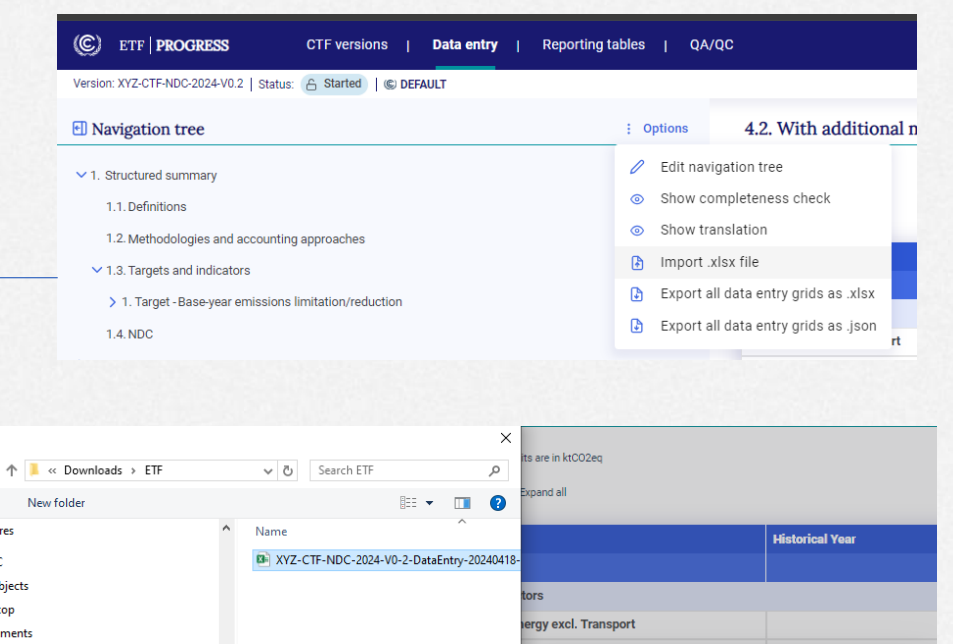

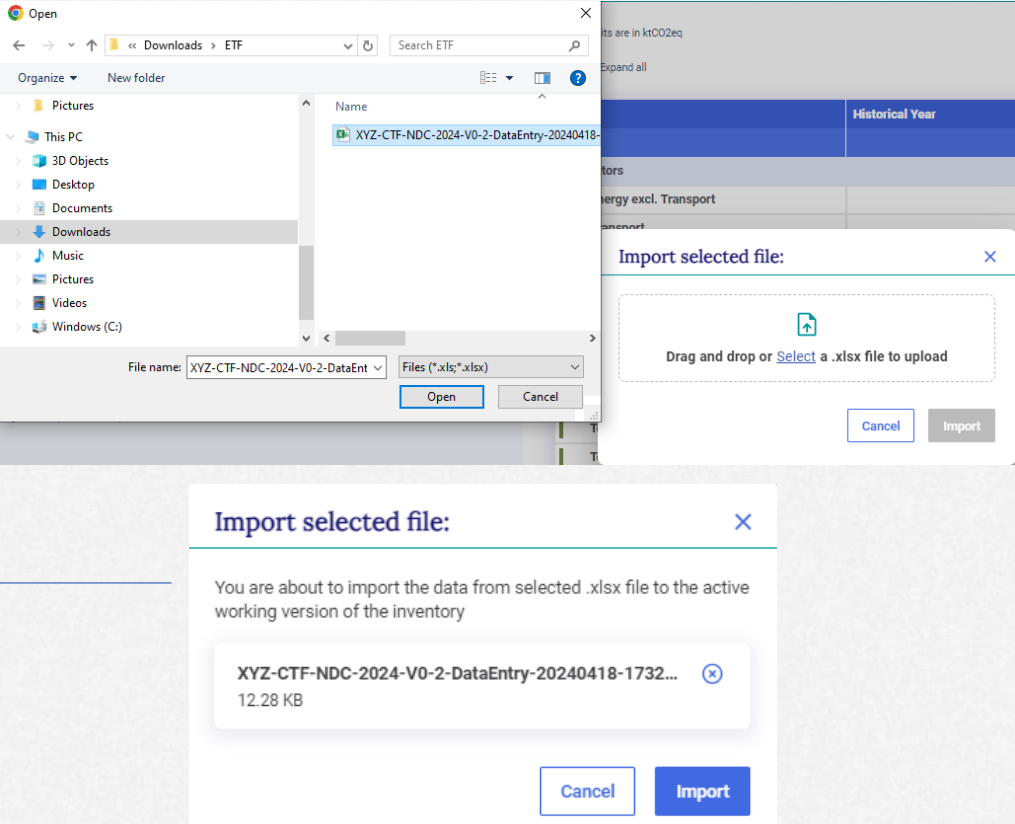

#### **Exercise 5: Draft mode**

Version: XYZ-CTF-N (i) Draft mode. Th

**El** Navigation

 $\vee$  1. Structured s 1.1. Definitio 1.2. Methodo  $\vee$  1.3. Targets  $> 1.$  Target 1.4, NDC > 2. Mitigation po

4.4. Projectio

- Step 1: Note banner indicating draft mode
- Step 2: Note data sync paused
- Step 3: Click to save log file
- Step 4: Note changed data from import
- Step 5: Click save to keep imported data

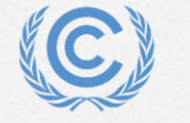

**United Nations** 

Climate Change

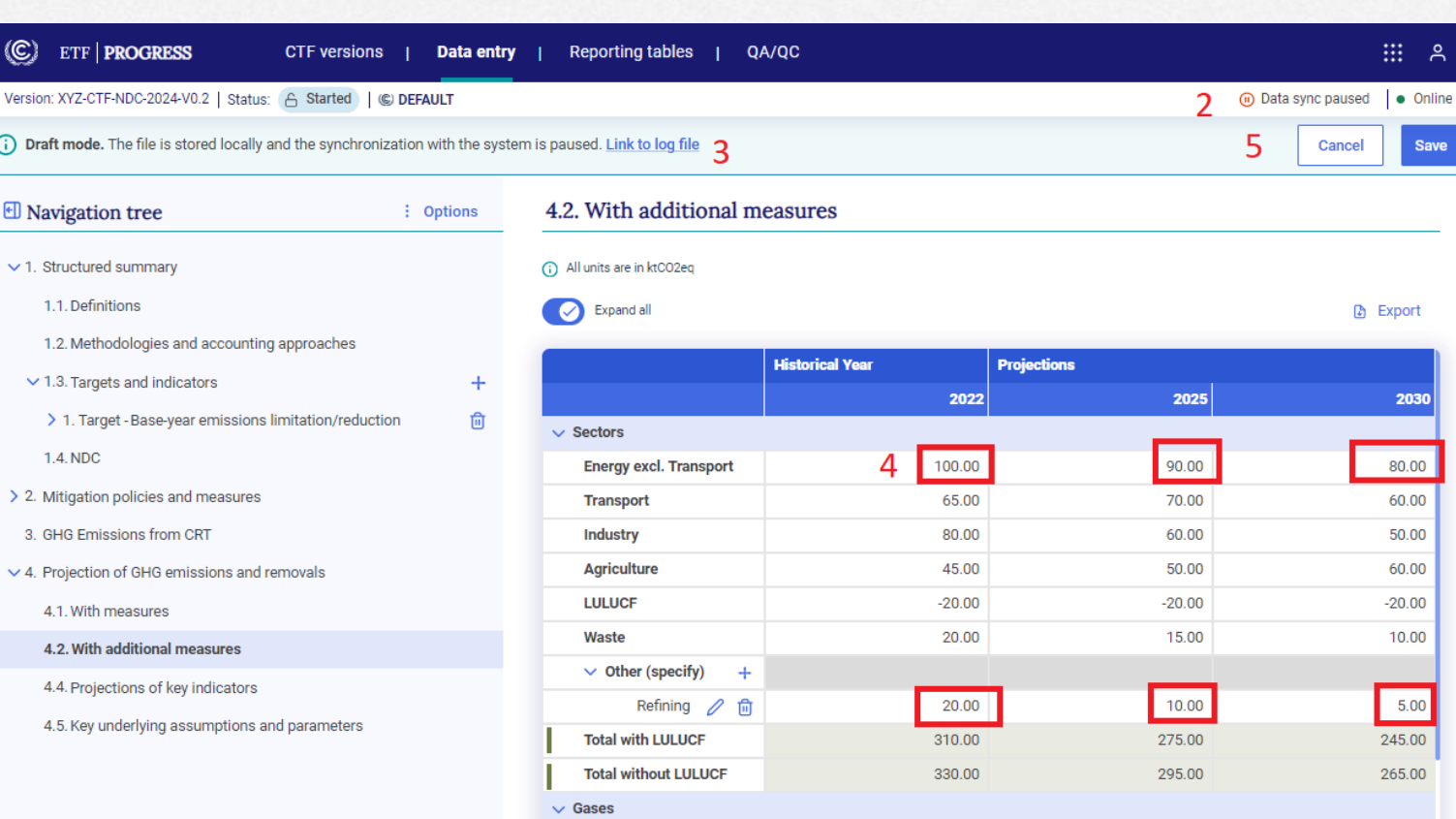

#### **Exercise 5: Understanding the log file and error messages**

- Step 1: Open the excel file again and add invalid data
- Step 2: Import the excel file
- Step 3: Save the log file and open it
- Step 4: View error messages
- Step 5: Cancel out of draft mode

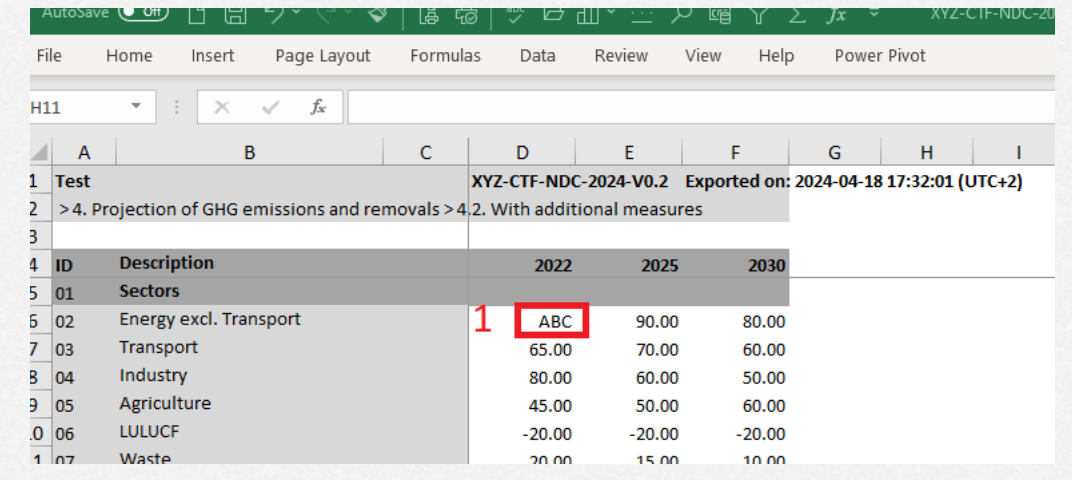

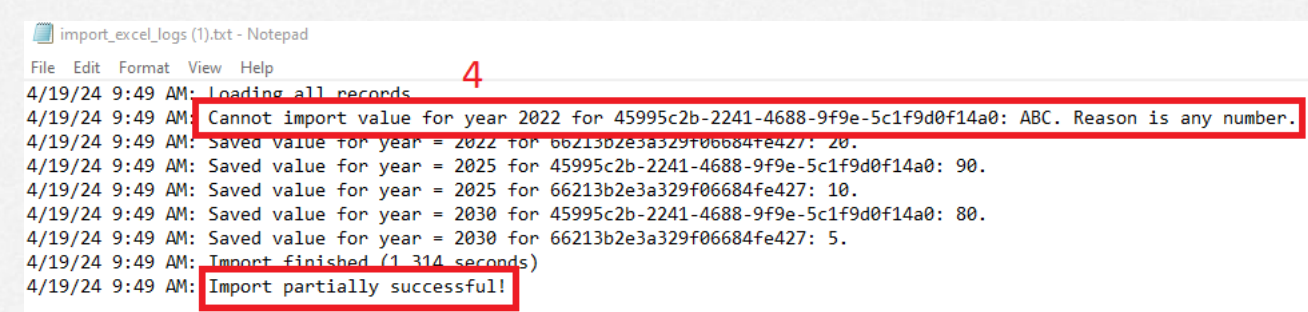

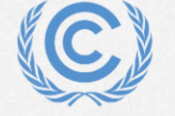

**United Nations** Climate Change

**Overview** 

## **Exercise 6: Add data for Policies and Measures**

• Create a new measure

- Types of data entry fields
- Fill in data using the various methods
- Create custom entries
- Create user comments and footnotes

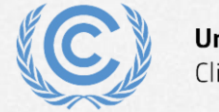

#### **Exercise 6: Create a new measure**

- Step 1: Click the + sign to add a new measure
- Step 2: Enter a name for the measure
- Step 3: Click add new

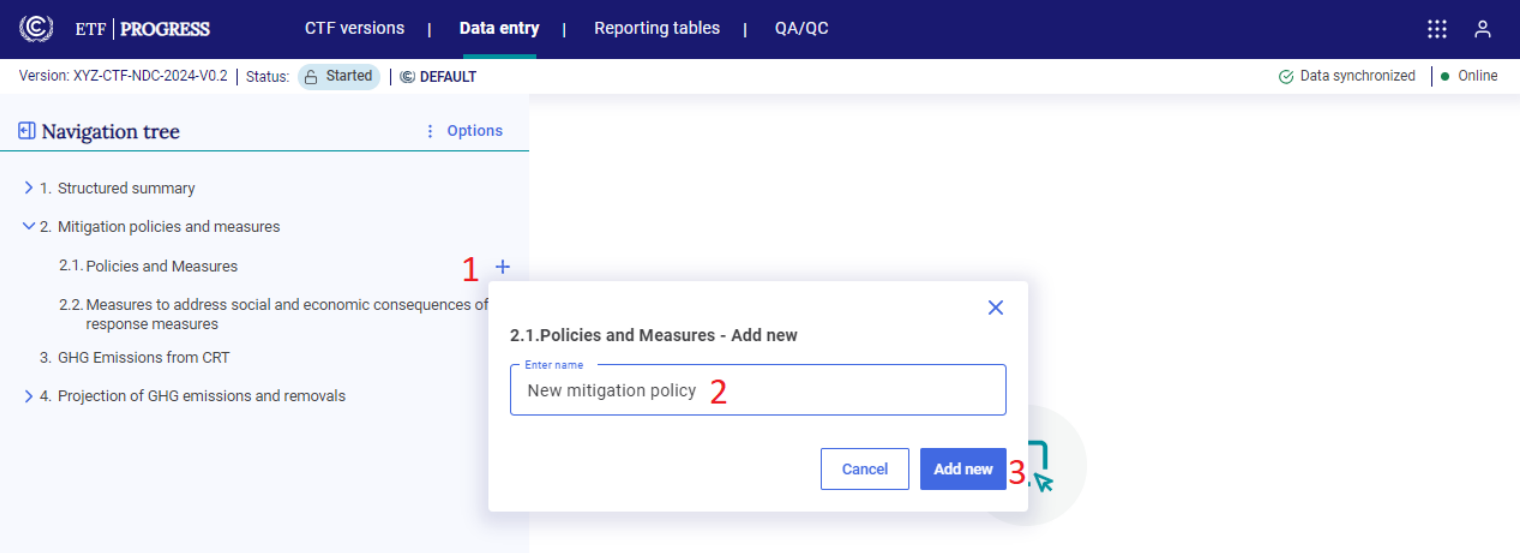

Please select data grid from the navigation tree

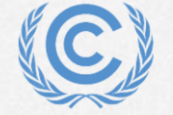

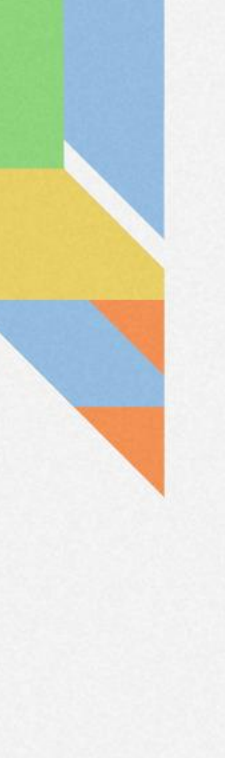

#### **Exercise 6: Types of data entry fields**

• Free text

- Closed single-select dropdown
- Multi-select extendable dropdown

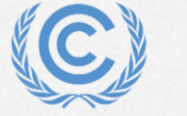

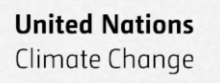

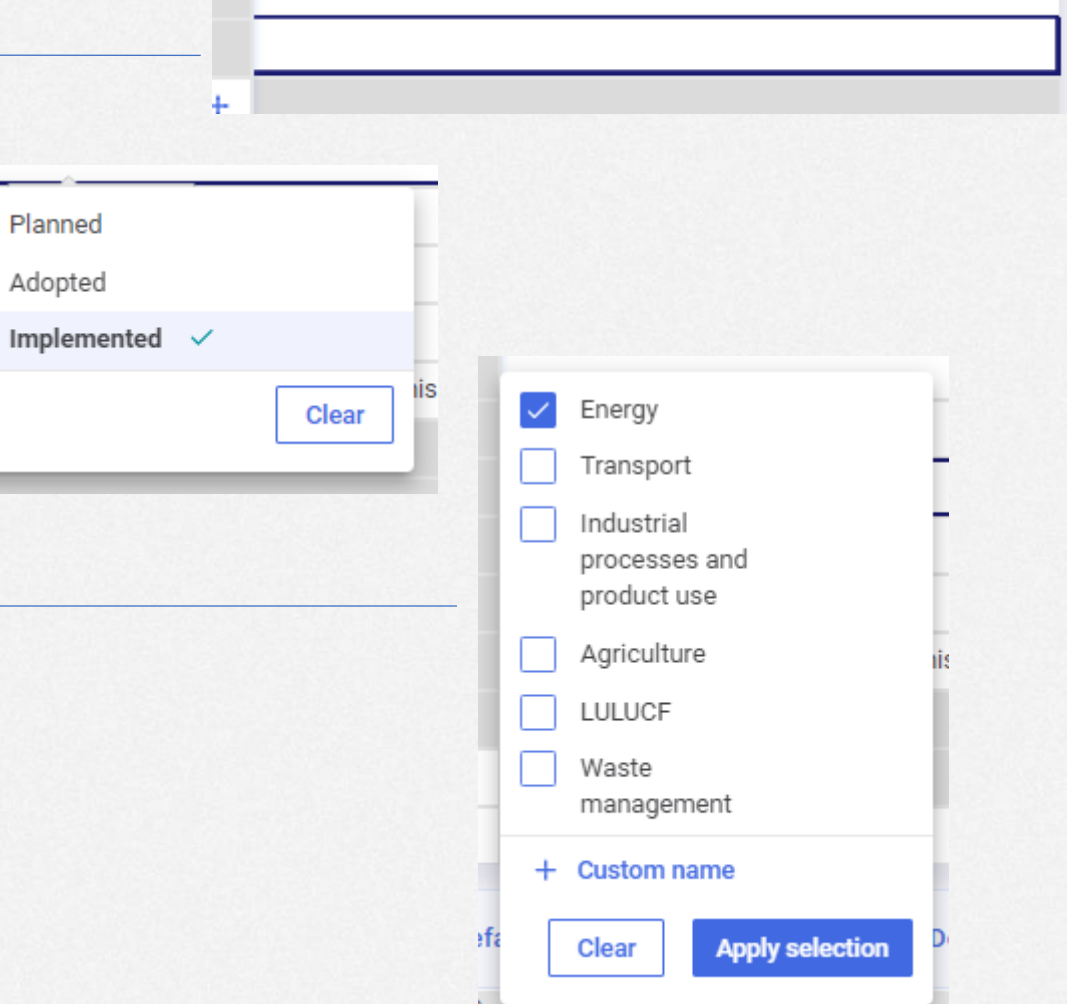

### **Exercise 6: Fill in data using the various methods**

 $\bigoplus$ 

- Step 1: Select the measure in the navigation tree
- Step 2: Click the + sign to add optional additional information
- Step 3: Fill out the data entry grid

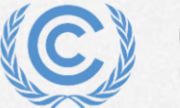

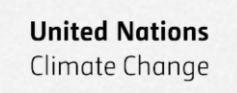

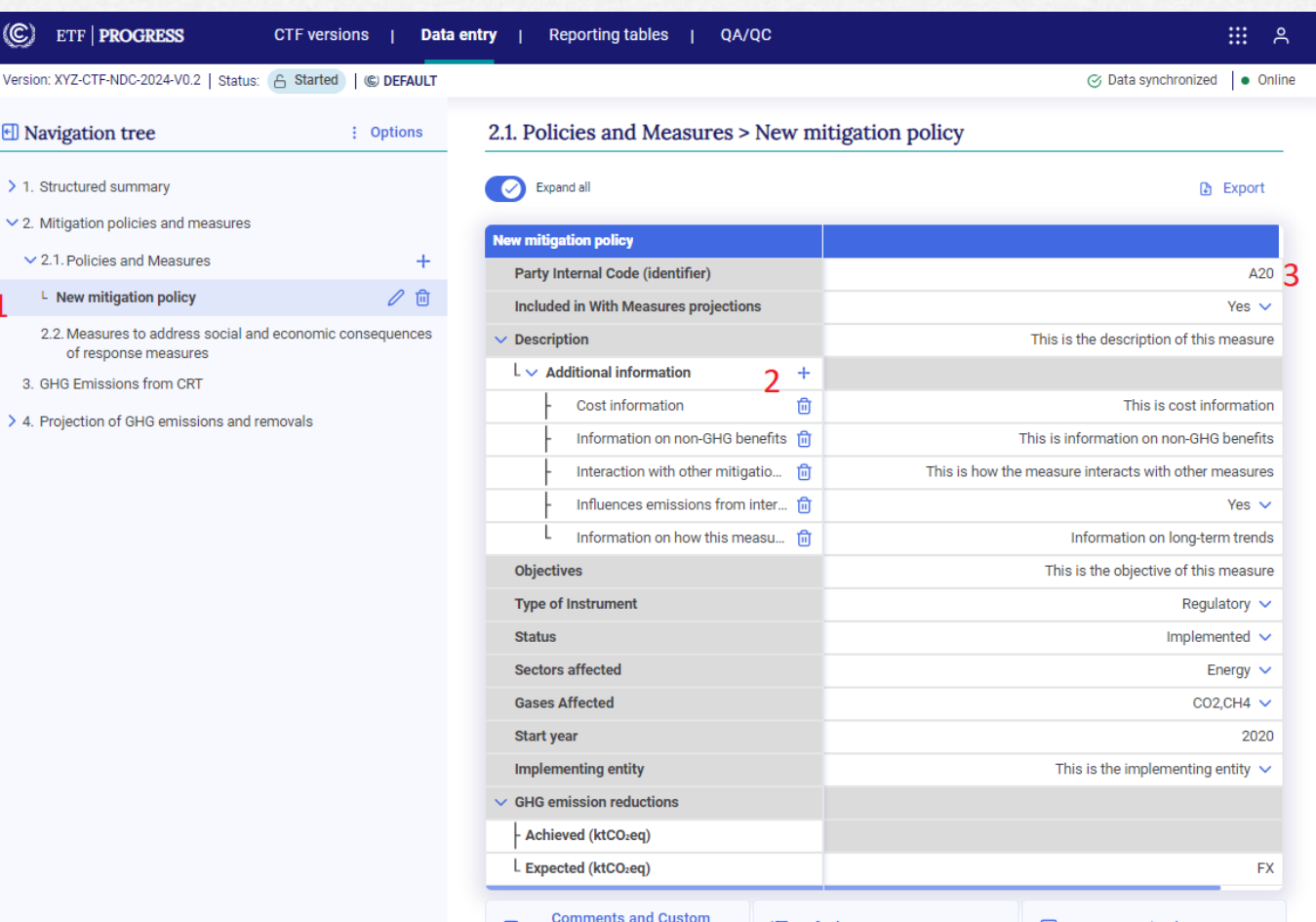

#### **Exercise 6: Create custom entries**

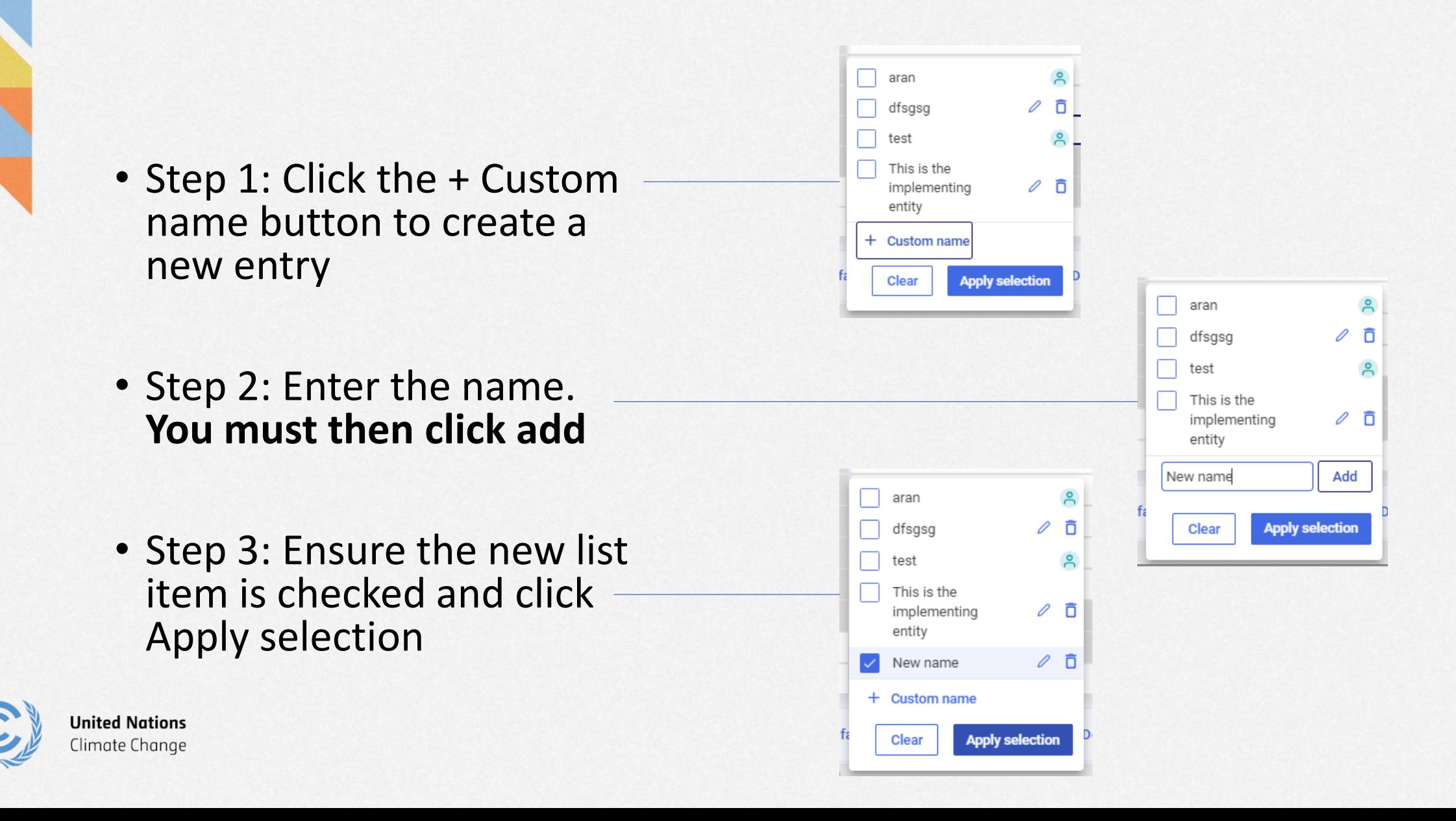

#### **Exercise 6: Create user comments and footnotes**

### • Step 1: Select a cell

- Step 2: Click anywhere on the comments/footnotes tab to pop up the function
- Step 3: Add a custom footnote and press save
- Step 4: Explore the other comment options

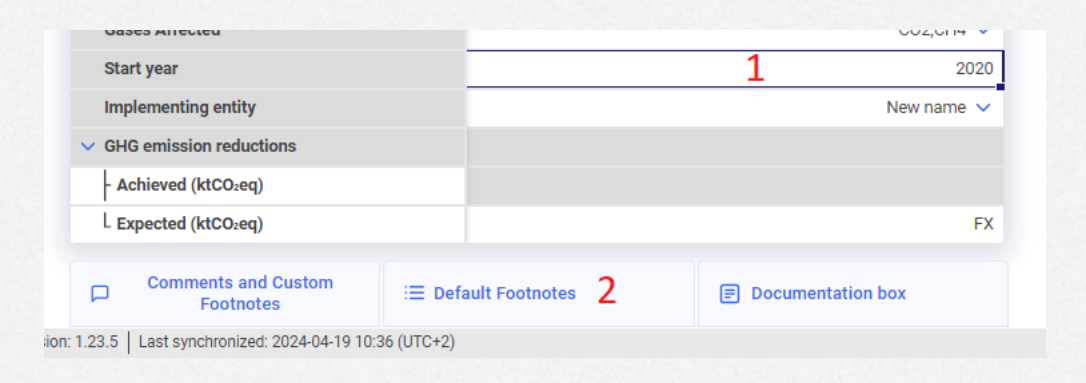

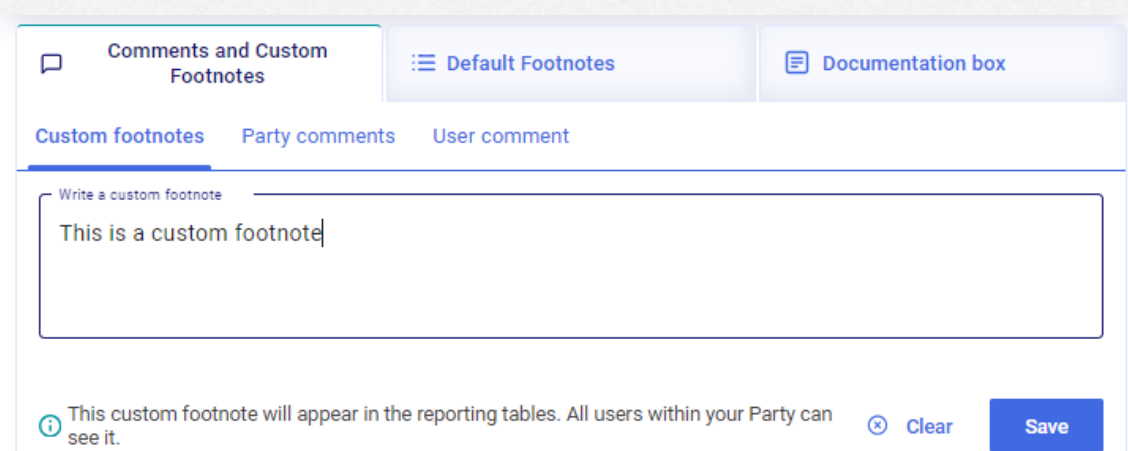

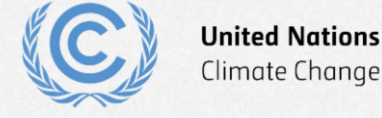

Climate Change

# **Exercise 7: Add and modify data for Structured Summary**

**Overview** 

- Add new targets
- Enter target information
- Add indicators and their information
- Add tracking progress data
- Add progress made data
- Add a definition
- Add a methodology/accounting approach
- Add NDC information

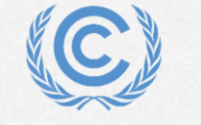

**Jnited Nations** Iimate Chanae

#### **Exercise 7: Add new targets**

- Step 1: Click the + sign on 1.3 targets and indicators
- Step 2: Select the Baseyear emissions target type
- Step 3: Confirm that the target has been created

**United Nations** 

Climate Change

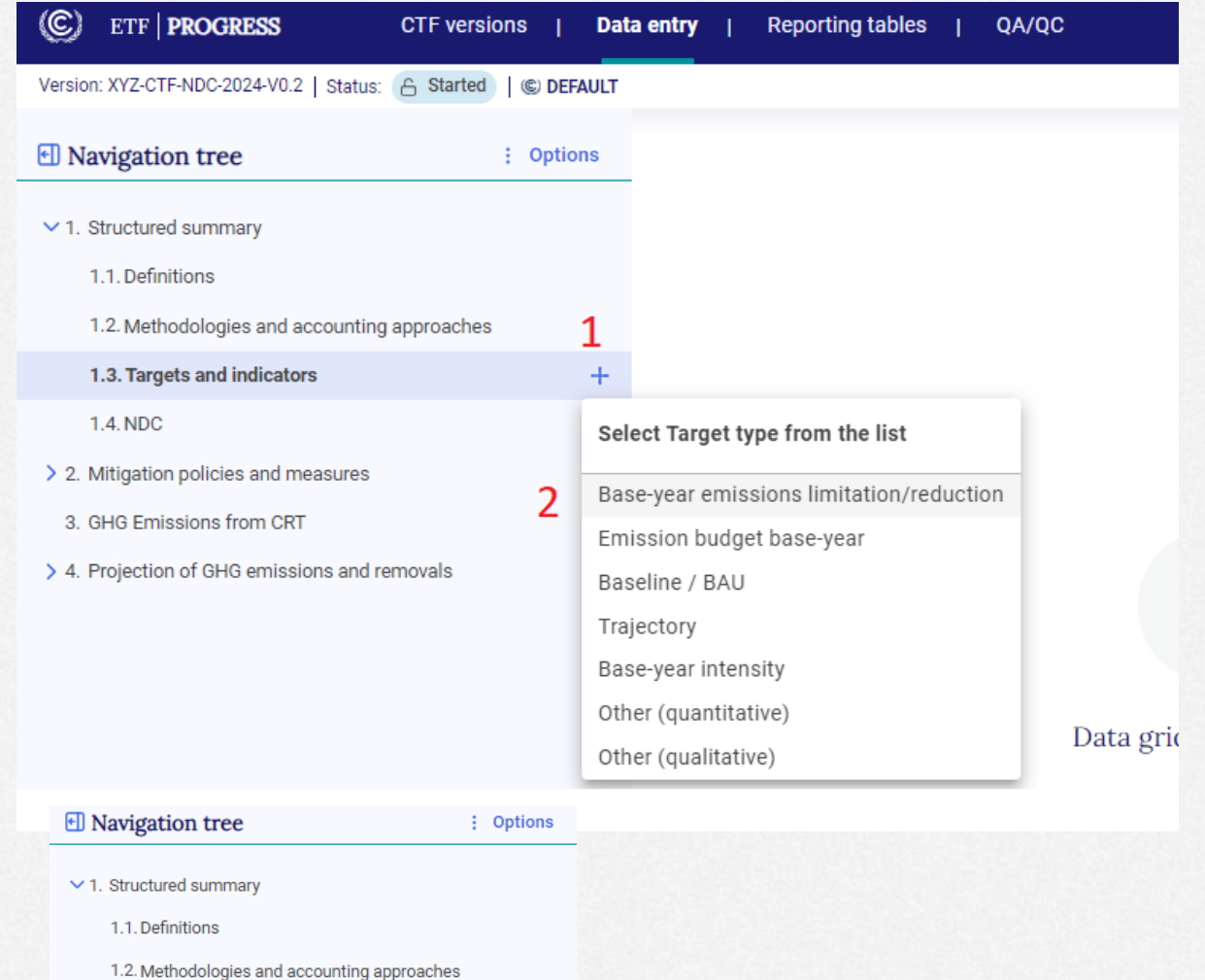

 $+$ 

 $\vee$  1.3. Targets and indicators

3. > 1. Target - Base-year emissions limitation/reduction 廿

1.4. NDC

#### **Exercise 7: Enter target information**

• Step 1: Enter target information as shown

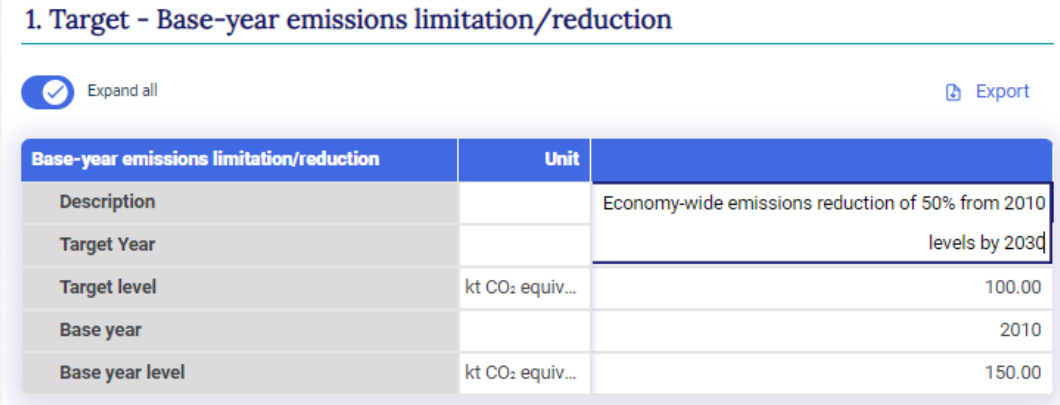

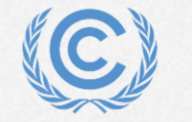

#### **Exercise 7: Add indicators and their information**

- Step 1: Click the + sign to add an indicator
- Step 2: Fill in the indicator information

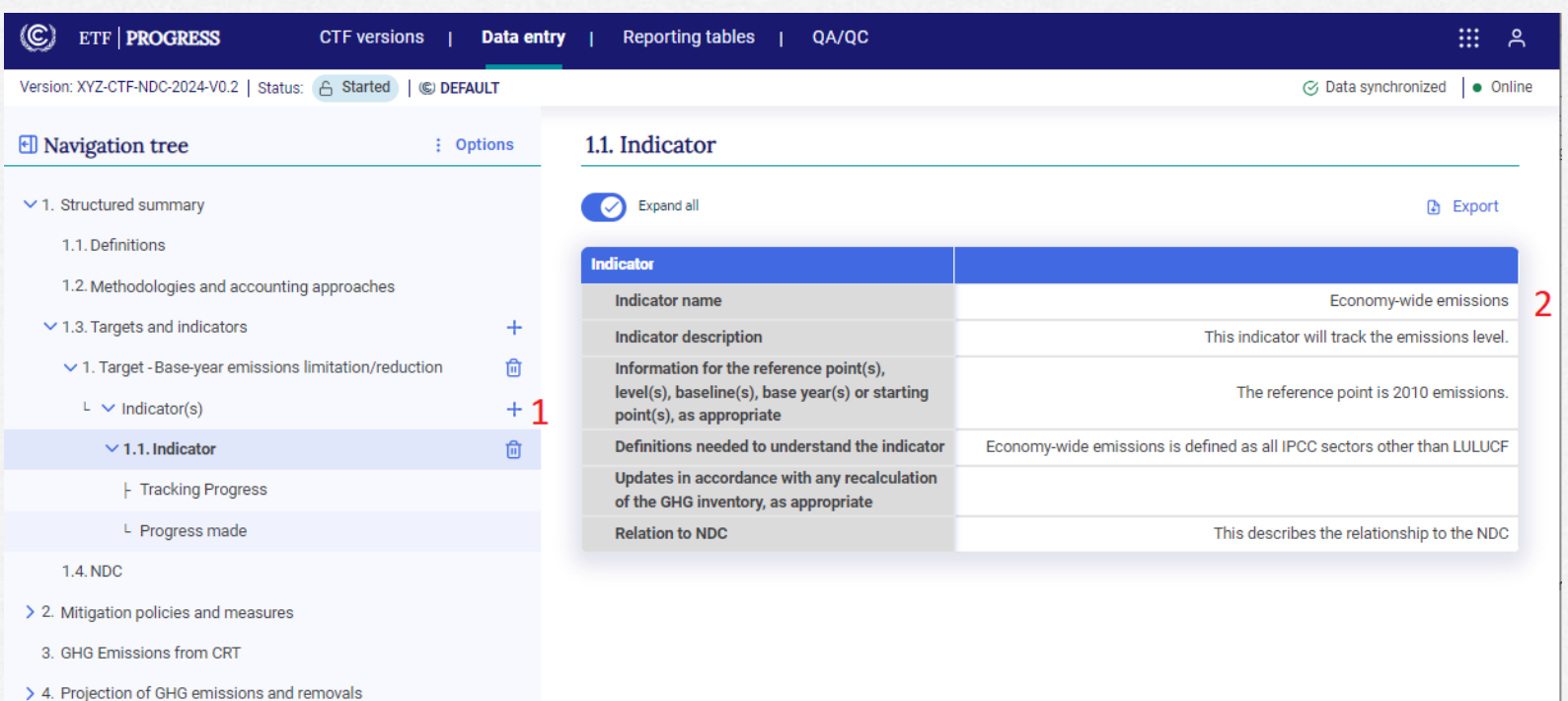

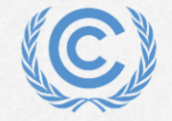

### **Exercise 7: Add tracking progress data**

- Step 1: Select Tracking progress in the navigation tree
- Step 2: Click the + sign to add a line of supporting information
- Step 3: Enter the name
- Step 4: Click add and the apply selection
- Step 5: Fill in the tracking progress data
- Step 6: Explore the options for cooperative approaches

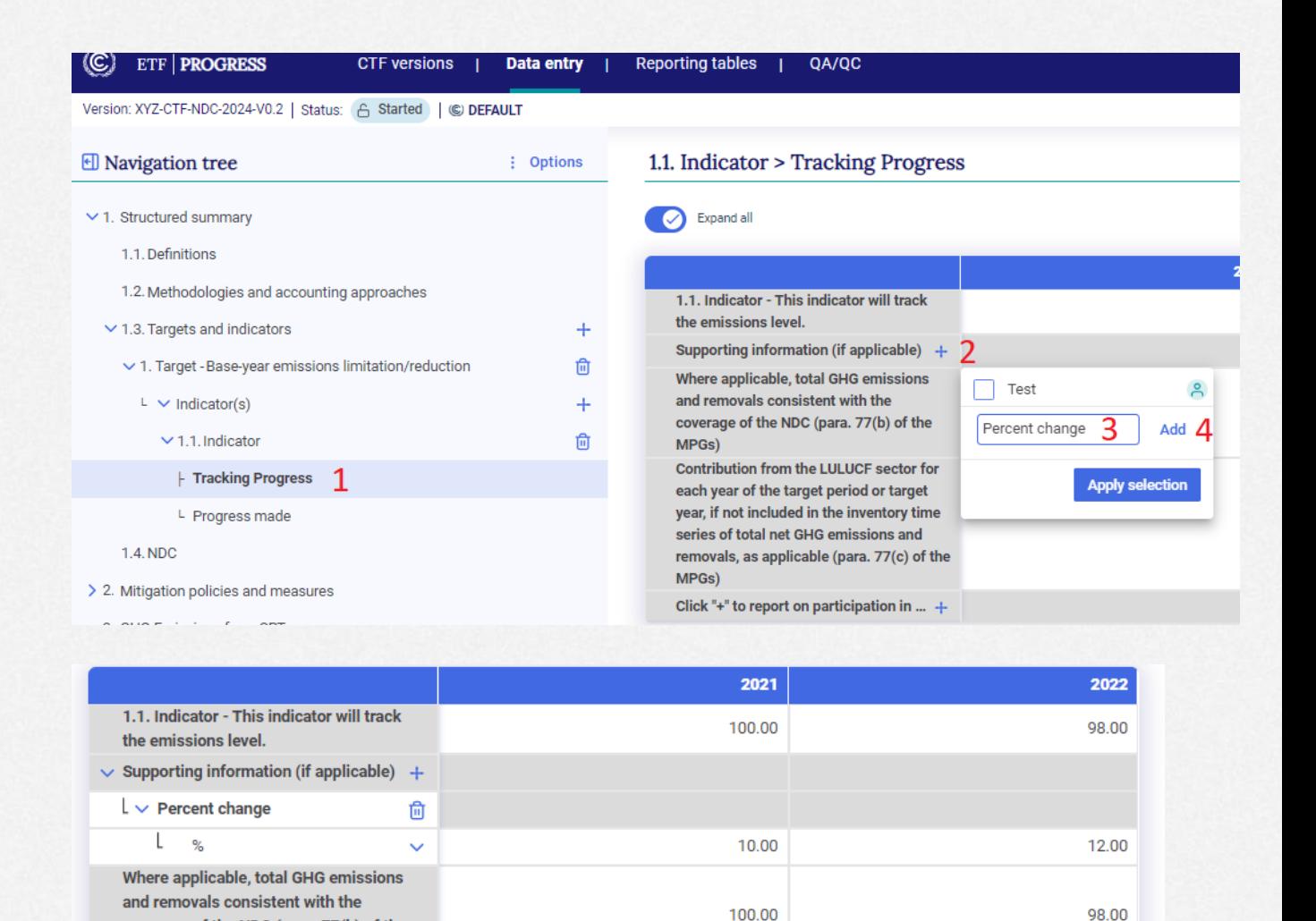

coverage of the NDC (para. 77(b) of the

**Contribution from the LULUCF sector for** 

MPGs)

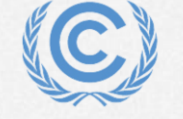

#### **Exercise 7: Add Progress made data**

- Step 1: Select Progress made in the navigation tree
- Step 2: Add the information in the text entry box

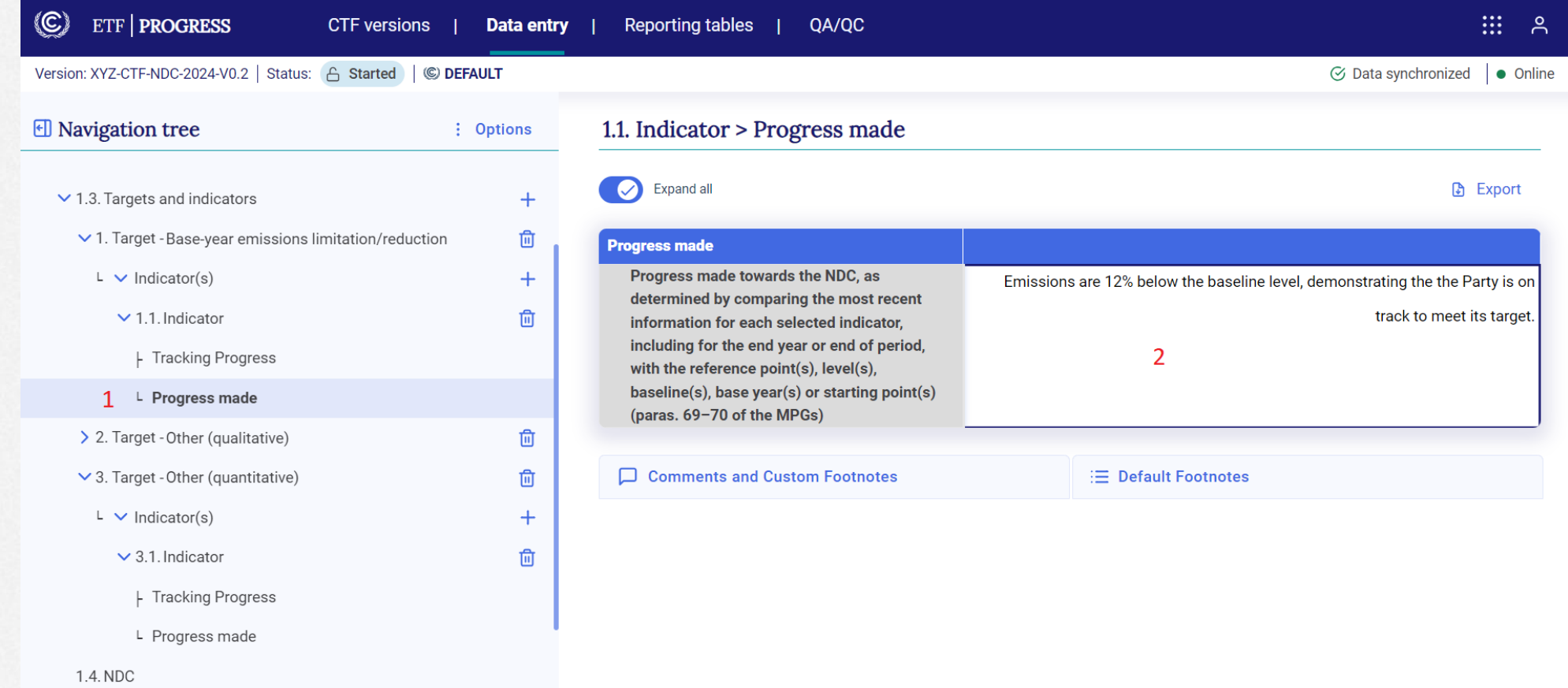

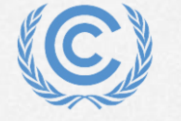

**United Nations** Climate Change

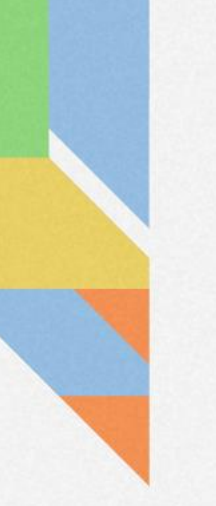

#### **Exercise 7: Add a definition**

#### • Step 1: Navigate to Definitions

• Step 2: Add a new definition in each of the 3 categories (note that the indicator definition is entered on the indicator data entry grid.

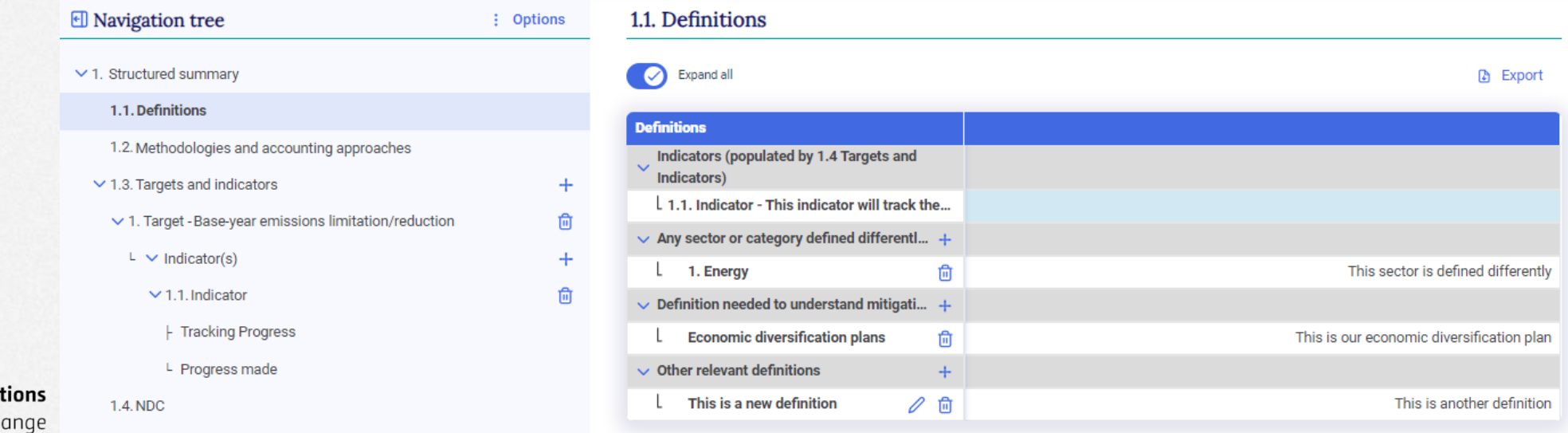

#### **Exercise 7: Add a methodology/accounting approach**

- Step 1: Navigate to Methodologies and accounting approaches
- Step 2: Fill in the description

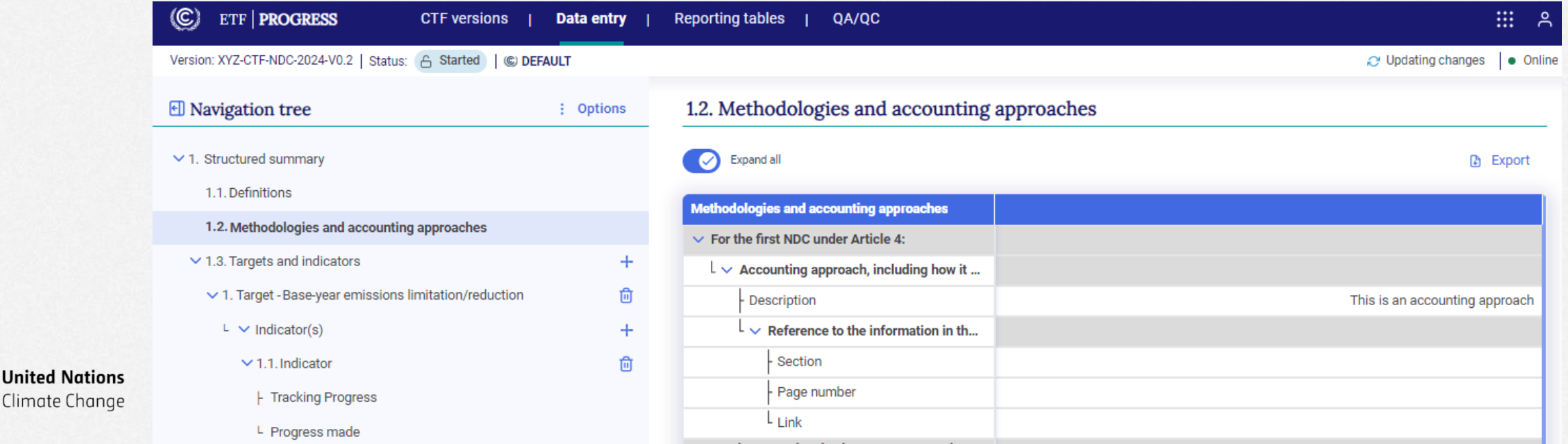

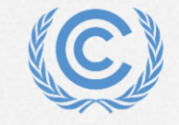

Climate Change

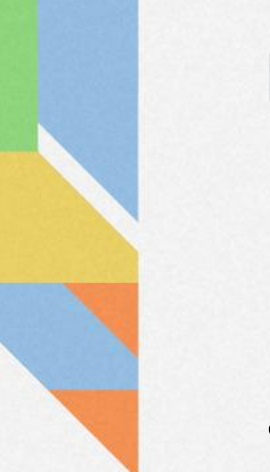

#### **Exercise 7: Add NDC information**

### • Fill in the NDC information using the NDC of your Party

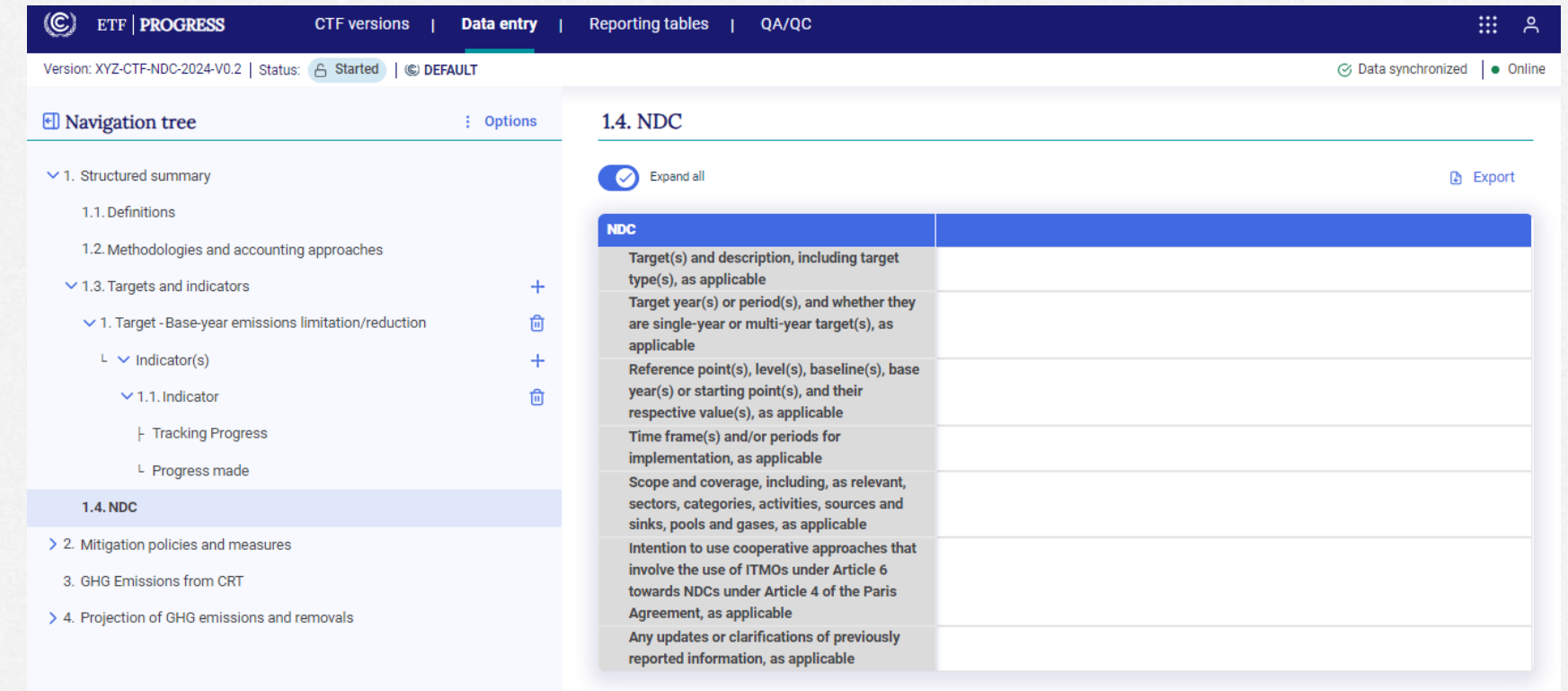

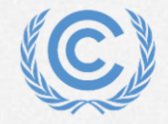

**United Nations** Climate Change

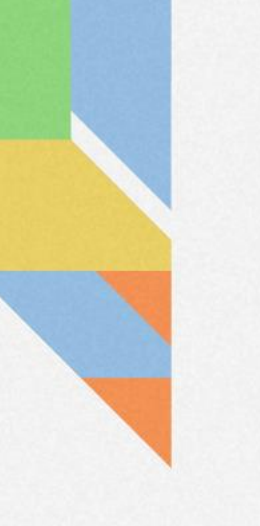

## **Exercise 8: Download reporting tables**

**Overview** 

- Select reporting tables to download
- View reporting tables

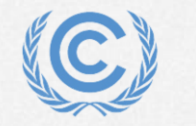

#### **Exercise 8: Select reporting tables to download**

- Step 1: Select the Reporting tables tab
- Step 2: Click Check all
- Step 3: Click Download as .xlsx and hit save

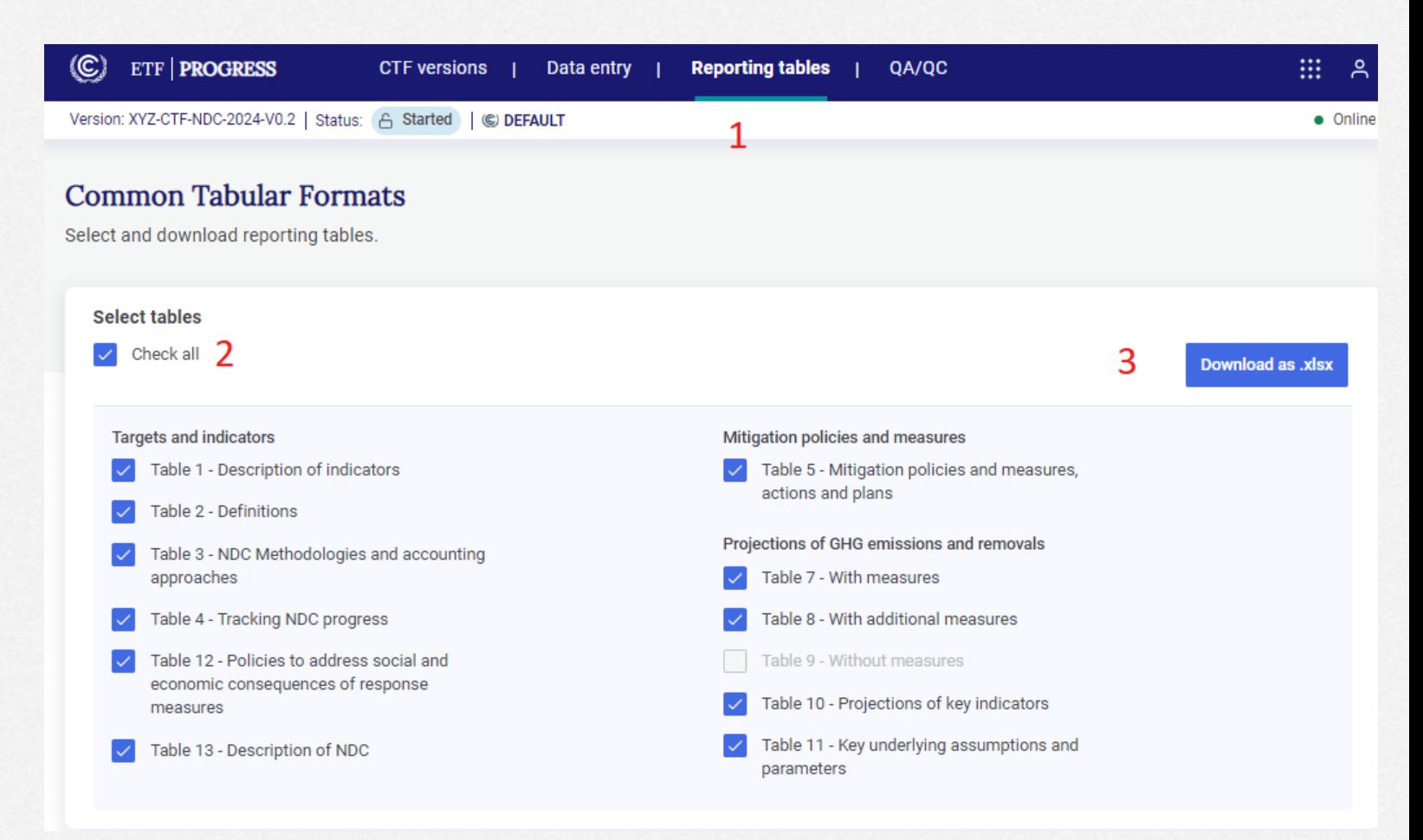

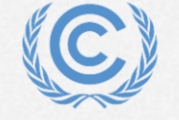

**United Nations** Climate Change

#### **Exercise 8: View reporting tables**

• Open the downloaded file in excel and view all tabs

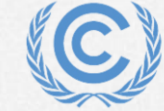

**United Nations** Climate Change

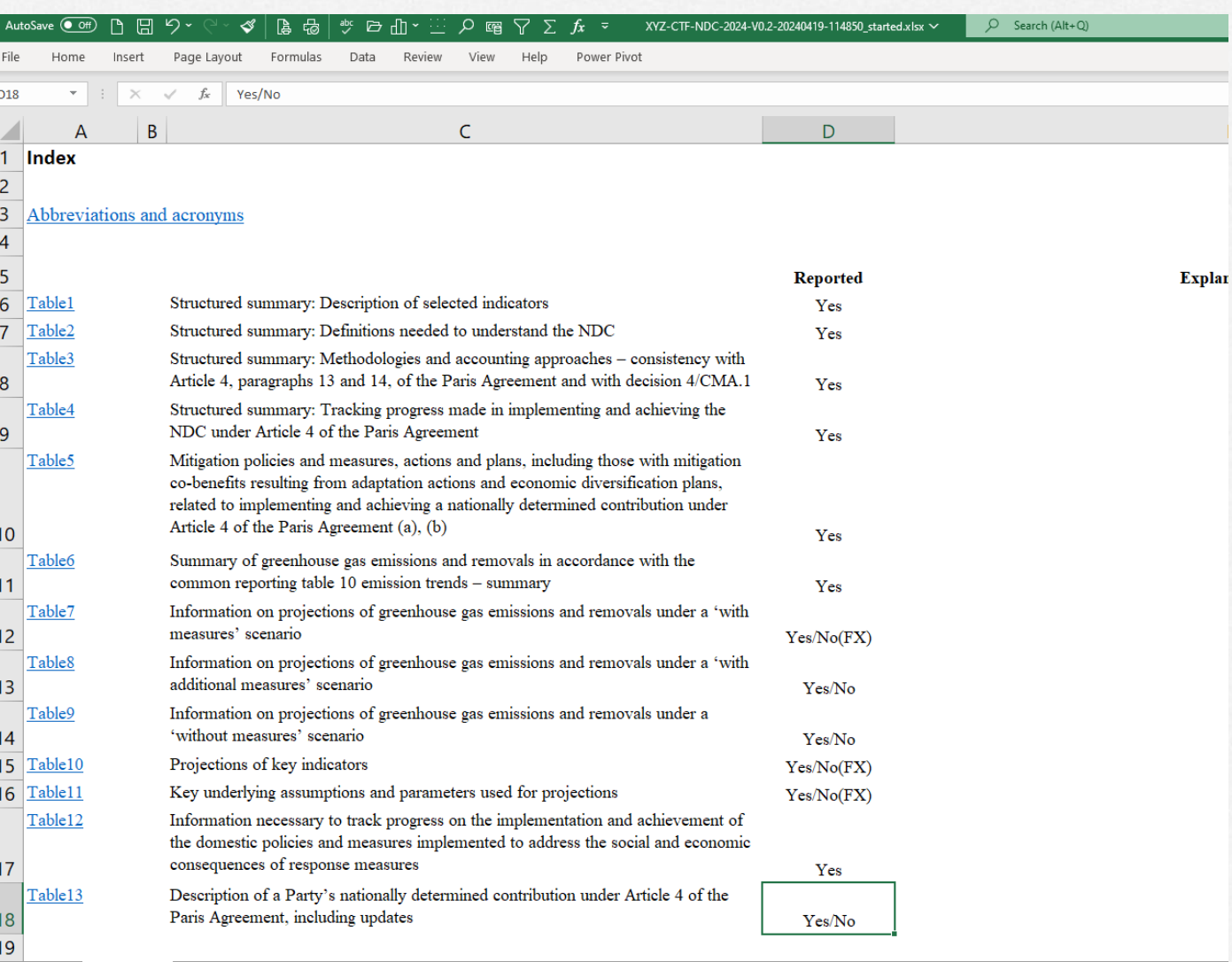

**Index sheet** Table1 | Table2 | Table3 | Table4.1 | Table5 | Table7 | Table8 | Table10 | Table11 | Table12 | Table13 | ⊕

 $\Box$ 

# **Thank you for attending!**

Let's keep this conversation going.

Join the **Transparency LinkedIn Group** to stay informed with our latest updates, upcoming events and more at: <https://www.linkedin.com/groups/13910606/>

Let's work **#Together4Transparency** Find out more at:

<https://unfccc.int/Transparency>

Contact us at: [Tools.Support@unfccc.int](mailto:Tools.Support@unfccc.int)

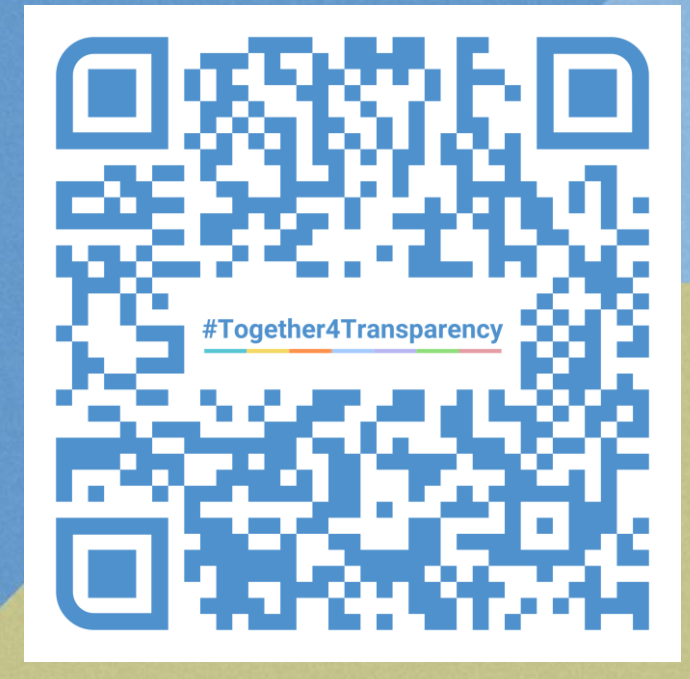

# **Thank you!**